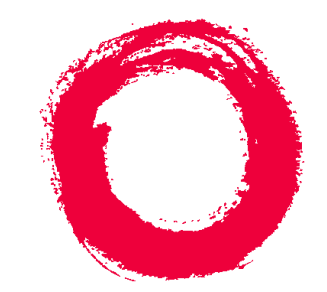

# **Lucent Technologies**

# **Bell Labs Innovations**

# **CentreVu<sup>®</sup> Call Management System** Release 3 Version 8 External Call History Interface

585-210-912 Comcode 108501784 Issue 1 December 1999

#### **Copyright 1999, Lucent Technologies All Rights Reserved Printed in U.S.A.**

#### **Notice**

Every effort was made to ensure that the information in this book was complete and accurate at the time of printing. However, information is subject to change.

#### **Your Responsibility for Your System's Security**

Toll fraud is the unauthorized use of your telecommunications system by an unauthorized party, for example, persons other than your company's employees, agents, subcontractors, or persons working on your company's behalf. Note that there may be a risk of toll fraud associated with your telecommunications system and, if toll fraud occurs, it can result in substantial additional charges for your telecommunications services.

You and your system manager are responsible for the security of your system, such as programming and configuring your equipment to prevent unauthorized use. The system manager is also responsible for reading all installation, instruction, and system administration documents provided with this product in order to fully understand the features that can introduce risk of toll fraud and the steps that can be taken to reduce that risk. Lucent Technologies does not warrant that this product is immune from or will prevent unauthorized use of common-carrier telecommunication services or facilities accessed through or connected to it. Lucent Technologies will not be responsible for any charges that result from such unauthorized use.

#### **Lucent Technologies Fraud Intervention**

If you *suspect that you are being victimized* by toll fraud and you need technical support or assistance, call Technical Service Center Toll Fraud Intervention Hotline at 1-800-643-2353.

#### **Federal Communications Commission Statement**

**Part 15: Class A Statement.** This equipment has been tested and found to comply with the limits for a Class A digital device, pursuant to Part 15 of the FCC Rules. These limits are designed to provide reasonable protection against harmful interference when the equipment is operated in a commercial environment. This equipment generates, uses, and can radiate radio frequency energy and, if not installed and used in accordance with the instruction manual, may cause harmful interference to radio communications. Operation of this equipment in a residential area is likely to cause harmful interference, in which case the user will be required to correct the interference at his own expense.

Part 15: Class B Statement. This equipment has been tested and found to comply with the limits for a Class B digital device, pursuant to Part 15 of the FCC Rules. These limits are designed to provide reasonable protection against harmful interference in a residential installation. This equipment generates, uses, and can radiate radio-frequency energy and, if not installed and used in accordance with the instructions, may cause harmful interference to radio communications. However, there is no guarantee that interference will not occur in a particular installation. If this equipment does cause harmful interference to radio or television reception, which can be determined by turning the equipment off and on, the user is encouraged to try to correct the interference by one or more of the following measures:

- Reorient the receiving television or radio antenna where this may be done safely.
- To the extent possible, relocate the receiver with respect to the telephone equipment.
- Where the telephone equipment requires ac power, plug the telephone into a different ac outlet so that the telephone equipment and receiver are on different branch circuits.

**Part 15: Personal Computer Statement.** This equipment has been certified to comply with the limits for a Class B computing device, pursuant to Subpart J of Part 15 of FCC Rules. Only peripherals (computing input/ output devices, terminals, printers, etc.) certified to comply with the Class B limits may be attached to this computer. Operation with noncertified peripherals is likely to result in interference to radio and television reception.

**Part 68: Answer-Supervision Signaling.** Allowing this equipment to be operated in a manner that does not provide proper answer-supervision signaling is in violation of Part 68 rules. This equipment returns answersupervision signals to the public switched network when:

- Answered by the called station
- Answered by the attendant
- Routed to a recorded announcement that can be administered by the CPE user

This equipment returns answer-supervision signals on all DID calls forwarded back to the public switched telephone network. Permissible exceptions are:

- A call is unanswered
- A busy tone is received
- A reorder tone is received

#### **Canadian Department of Communications (DOC) Interference Information**

This digital apparatus does not exceed the Class A limits for radio noise emissions set out in the radio interference regulations of the Canadian Department of Communications.

Le Présent Appareil Nomérique n'émet pas de bruits radioélectriques dépassant les limites applicables aux appareils numériques de la class A préscrites dans le reglement sur le brouillage radioélectrique édicté par le ministére des Communications du Canada.

#### **Trademarks**

- DEFINITY is a registered trademark of Lucent Technologies.
- CentreVu is a registered trademark of Lucent Technologies.
- CONVERSANT is a registered trademark of Lucent Technologies.
- Informix is a registered trademark of Informix Software, Inc.
- Intel is a registered trademark of Intel.
- Microsoft, MS, MS-DOS, Windows, Windows 95, Windows NT, and Access are registered trademarks of Microsoft Corporation.
- Solaris is a trademark of Sun Microsystems, Inc.
- SPARC trademarks, including the SCD compliant logo, are trademarks or registered trademarks of SPARC International, Inc. SPARCstation, SPARCserver, SPARCengine, SPARCworks, and SPARCompiler are licensed exclusively to Sun Microsystems, Inc. Products bearing SPARC trademarks are based upon an architecture developed by Sun Microsystems, Inc.
- Sun and Sun Microsystems are trademarks or registered trademarks of Sun Microsystems, Inc.
- Ultra Enterprise 3000 and Ultra 5 are trademarks of Sun Microsystems, Inc.
- UNIX is a registered trademark in the United States and other countries, licensed exclusively through X/Open Company Limited.
- All other products mentioned herein are the trademarks of their respective owners.

#### **Ordering Information**

**Call**: Lucent Technologies Publications Center Voice: 1-800-457-1235 International Voice: 317-322-6416 Fax: 1-800-457-1764 International Fax: 317-322-6699 **Write**: Lucent Technologies BCS Publications Center 2855 N. Franklin Road Indianapolis, IN 46219 **Order**: Document No. 585-210-912 Comcode 108501784 Issue 1, December 1999

You can be placed on a Standing Order list for this and other documents you may need. Standing Order will enable you to automatically receive updated versions of individual documents or document sets, billed to account information that you provide. For more information on Standing Orders, or to be put on a list to receive future issues of this document, please contact the Lucent Technologies Publications Center.

#### **Warranty**

Lucent Technologies provides a limited warranty on this product. Refer to the "Limited use Software License Agreement" card provided with your package.

#### **European Union Declaration of Conformity**

Lucent Technologies Business Communications Systems declares that equipment specified in this document conforms to the referenced European Union (EU) Directives and Harmonized Standards listed below: EMC Directive89/336/EEC

Low Voltage Directive73/23/EEC

The "CE" mark affixed to the equipment means that it conforms to the above Directives.

#### **Disclaimer**

Intellectual property related to this product (including trademarks) and registered to AT&T Corporation has been transferred to Lucent Technologies Incorporated.

Any references within this text to American Telephone and Telegraph Corporation or AT&T should be interpreted as references to Lucent Technologies Incorporated. The exception is cross references to books published prior to December 31, 1996, which retain their original AT&T titles.

#### **Heritage Statement**

Lucent Technologies—formed as a result of AT&T's planned restructuring—designs, builds, and delivers a wide range of public and private networks, communication systems and software, consumer and business telephone systems, and microelectronics components. The worldrenowned Bell Laboratories is the research and development arm for the company.

#### **Comments**

To comment on this document, return the comment card at the front of the document.

#### **Acknowledgment**

This document was developed by Lucent Technologies Global Learning Solutions Organization.

**iii**

# **CentreVu® Call Management System Release 3 Version 8**

# **External Call History Interface**

## **Table of Contents**

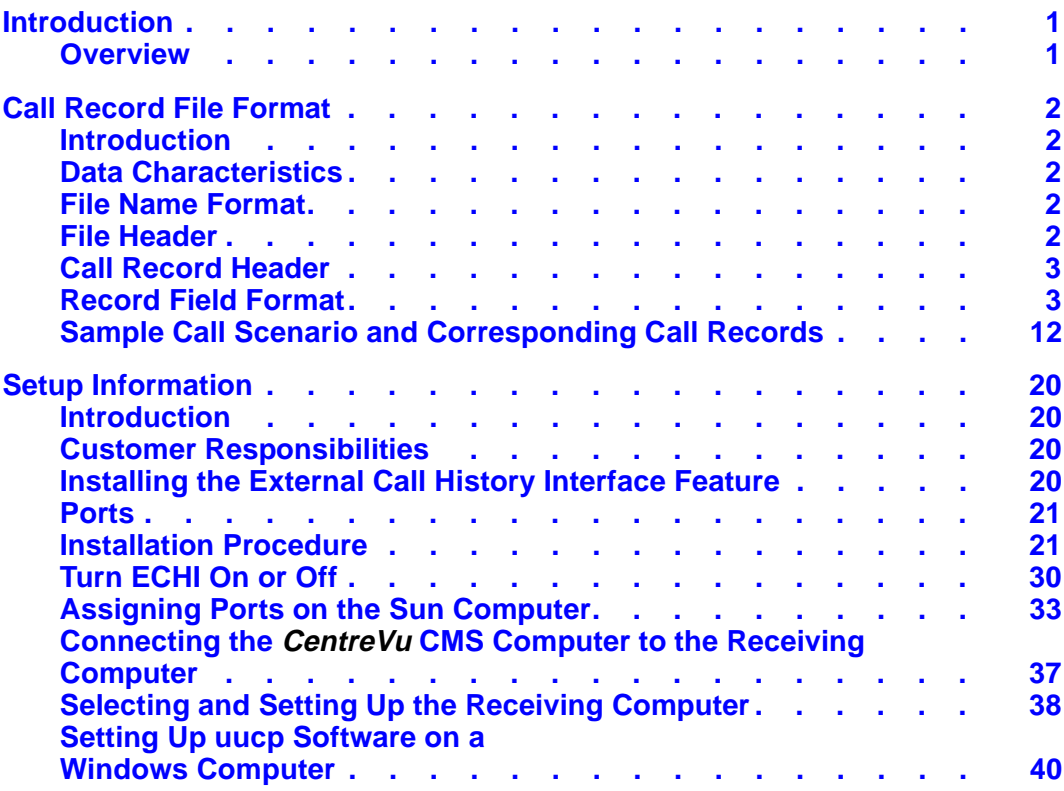

**iv**

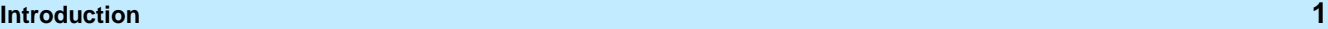

# <span id="page-6-0"></span>**Introduction**

<span id="page-6-1"></span>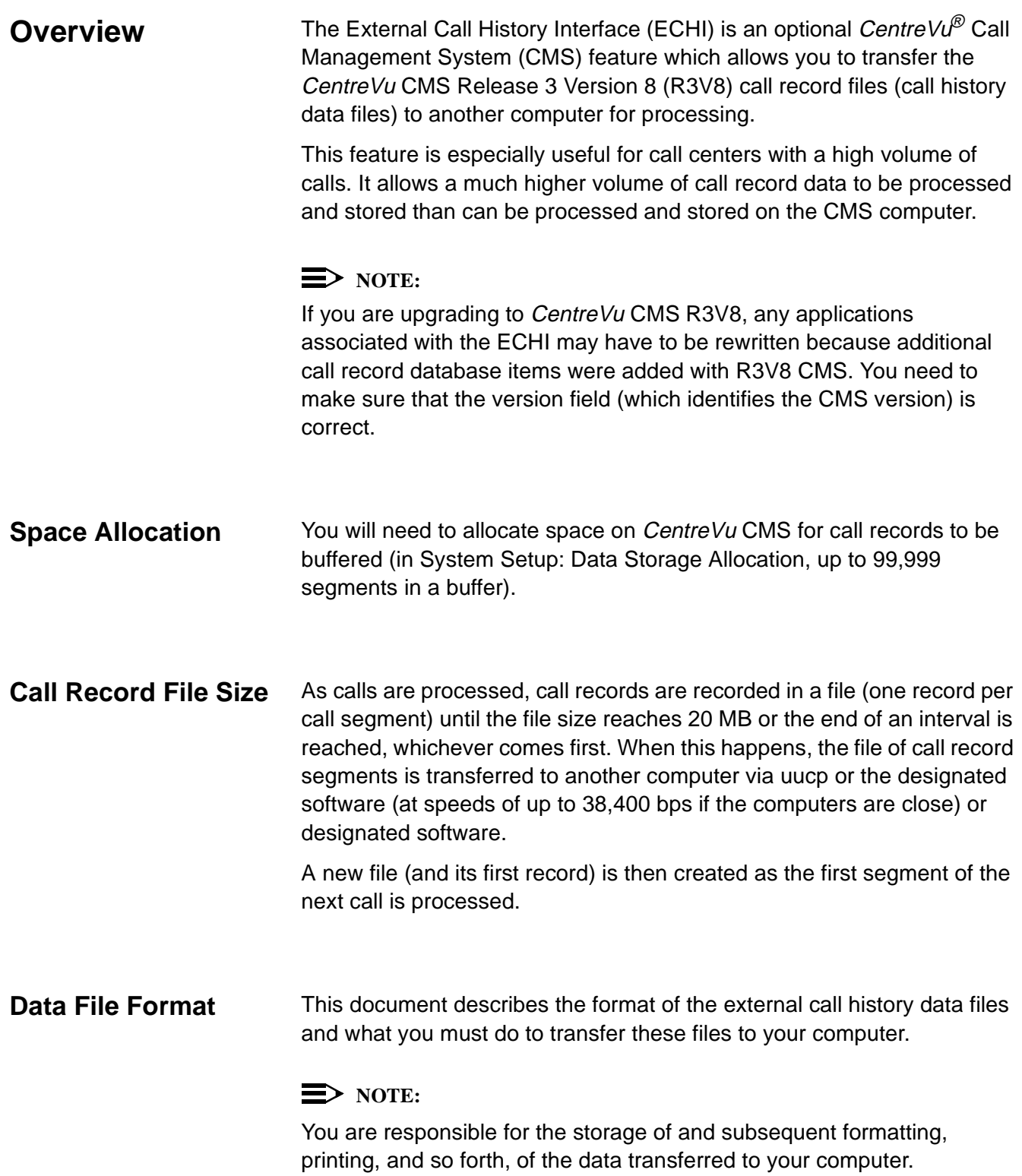

<span id="page-7-4"></span><span id="page-7-3"></span><span id="page-7-2"></span><span id="page-7-1"></span><span id="page-7-0"></span>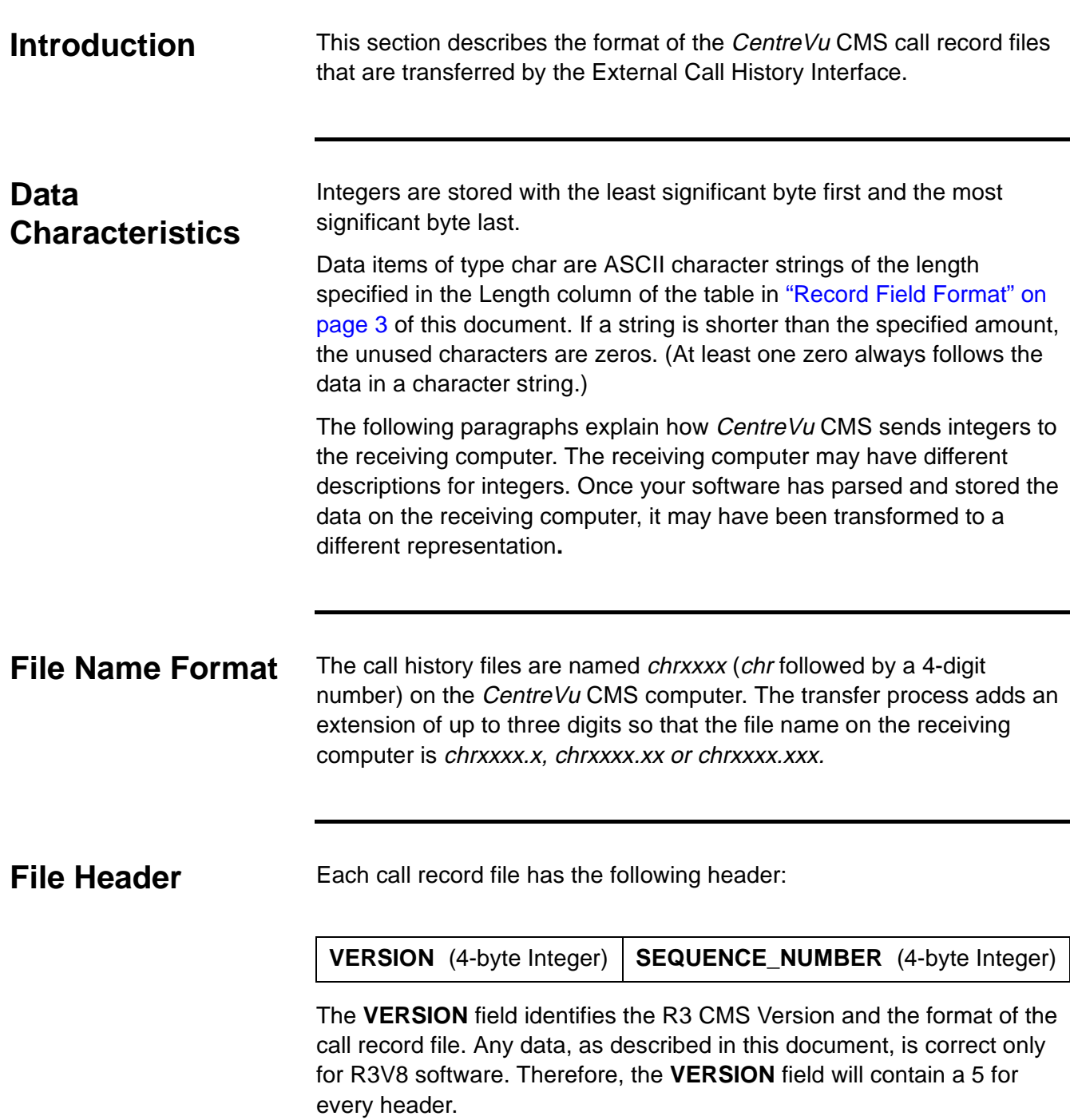

The **SEQUENCE \_NUMBER** field identifies a particular call record file so that duplicates can be recognized when retransmission has occurred. These files are sequential. The **SEQUENCE\_NUMBER** restarts at zero when its 4-byte integer reaches its limit (when all bits are high [ones] in its binary equivalent).

# <span id="page-8-0"></span>**Call Record Header**

An example of the information contained in a call record header follows. Least significant bytes are stored first and most significant bytes are stored last.

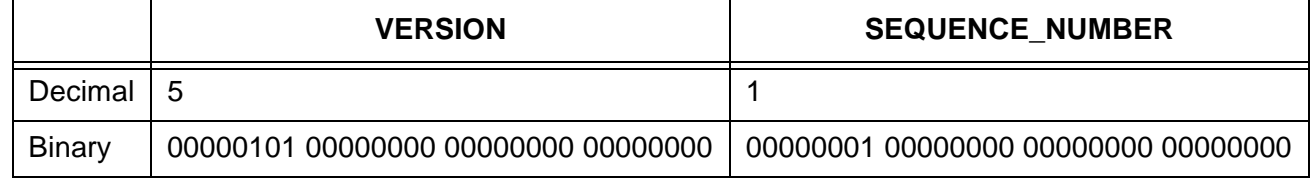

# <span id="page-8-1"></span>**Record Field Format**

The file header is followed by a file containing a variable number of fixedlength records whose fields appear in the order shown in the Field column of the following table (these items are represented by their CMS database equivalents—ECHI does not use CMS database items). This table also explains the type (integer, bit, or ASCII characters) and length of each field and the meaning of the data contained in that field. The call record fields will be populated as "null" or "0" unless the field is measured.

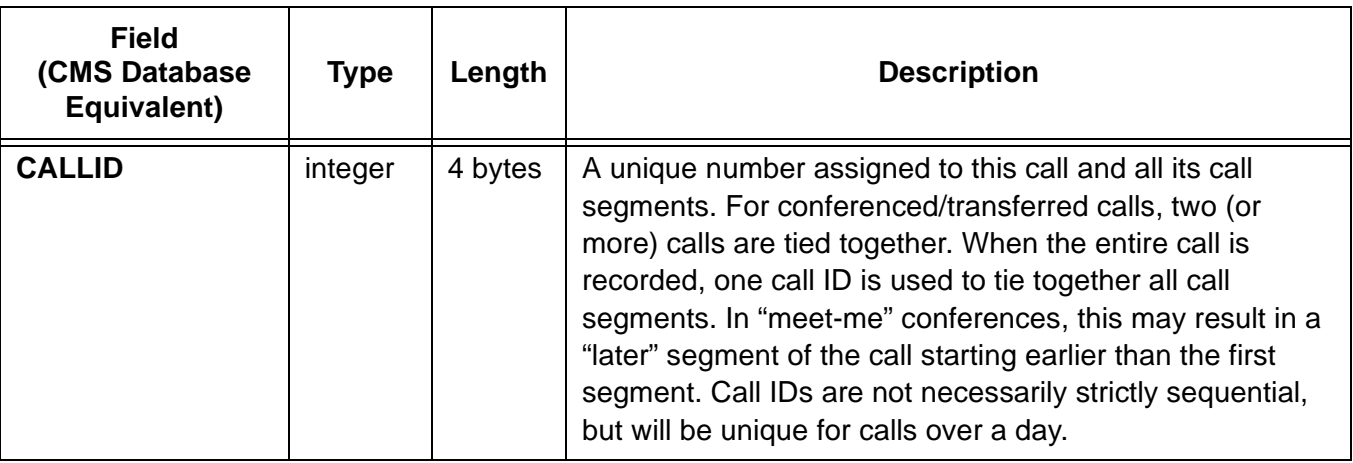

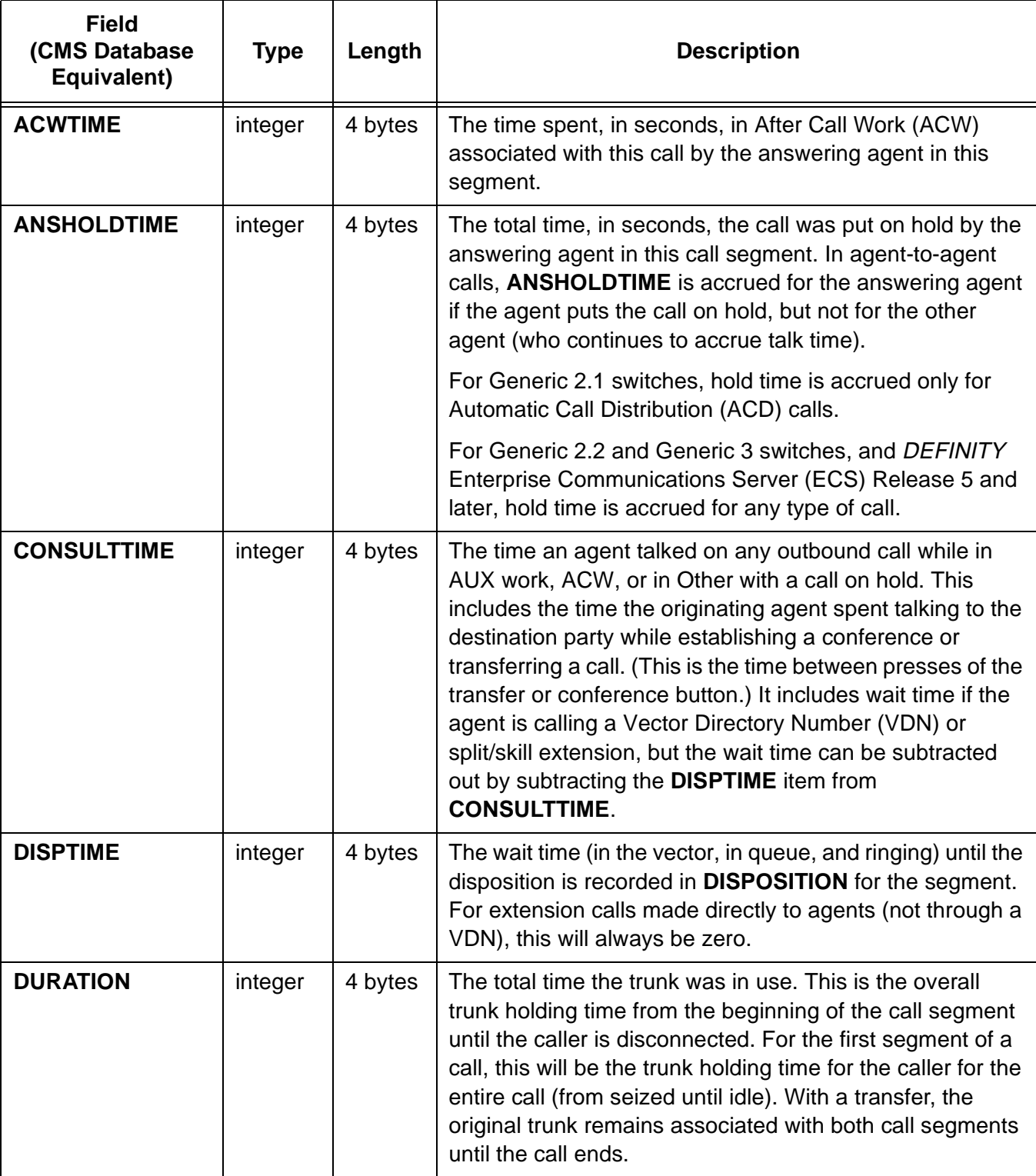

## CentreVu® **CMS R3V8 External Call History Interface**

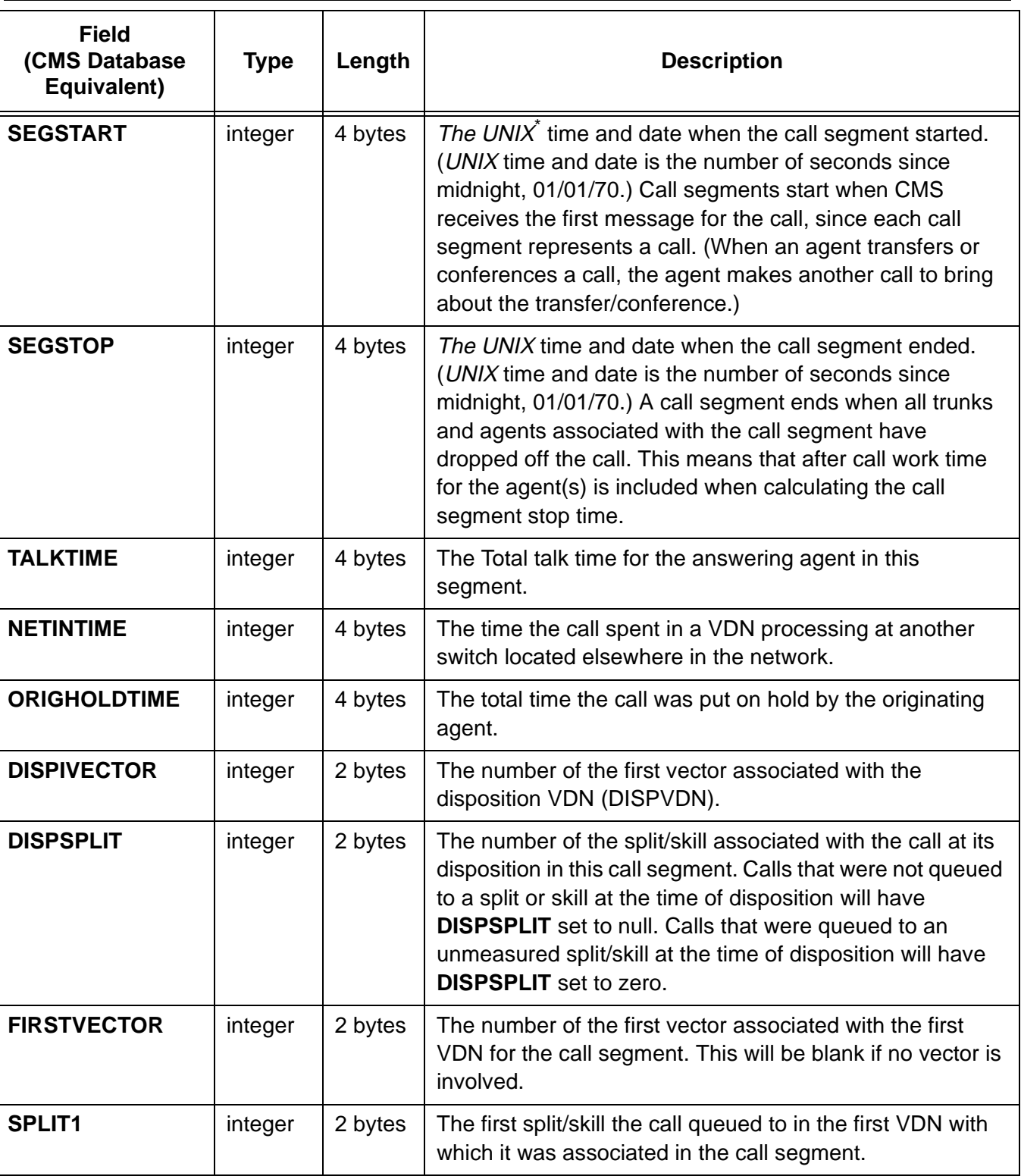

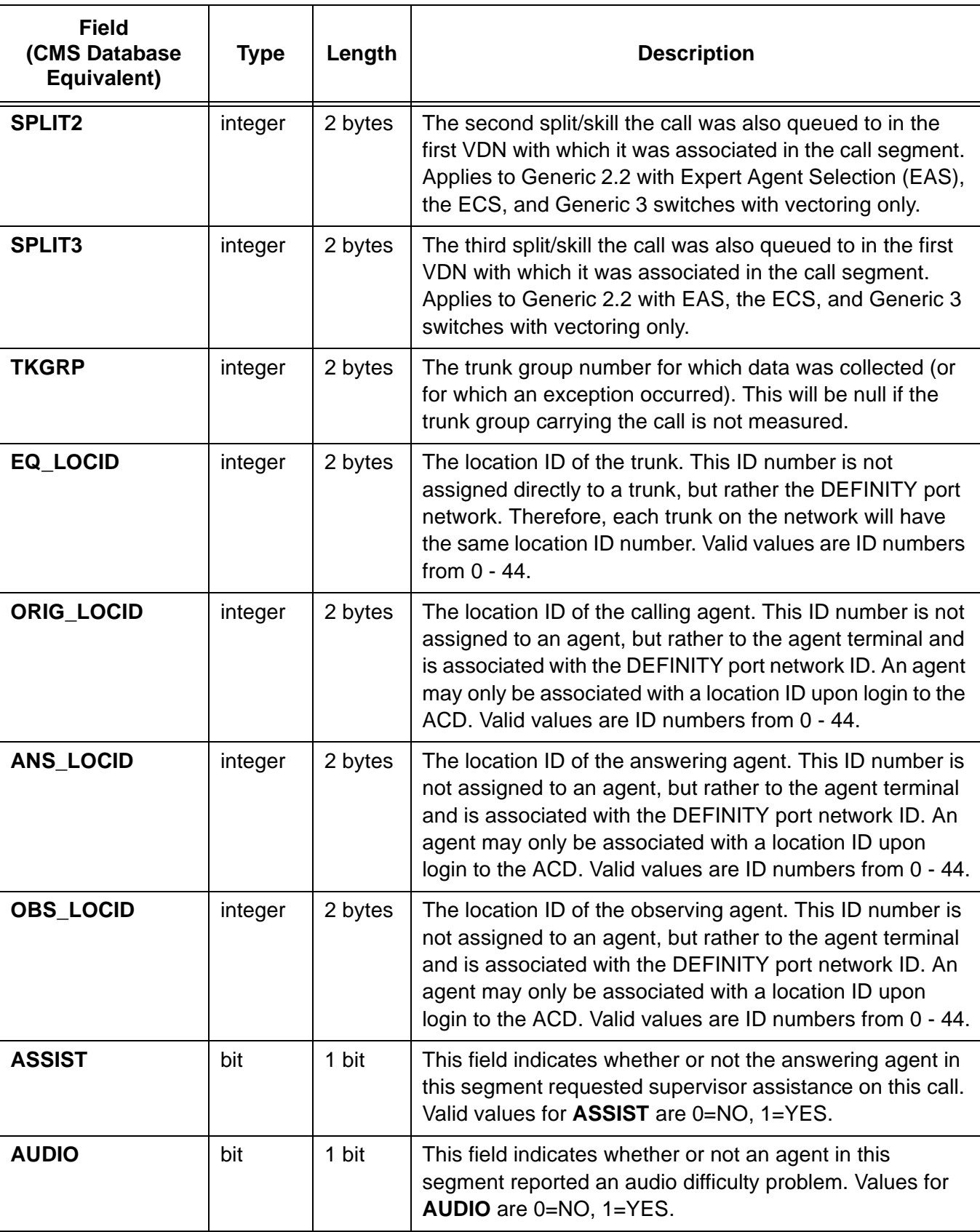

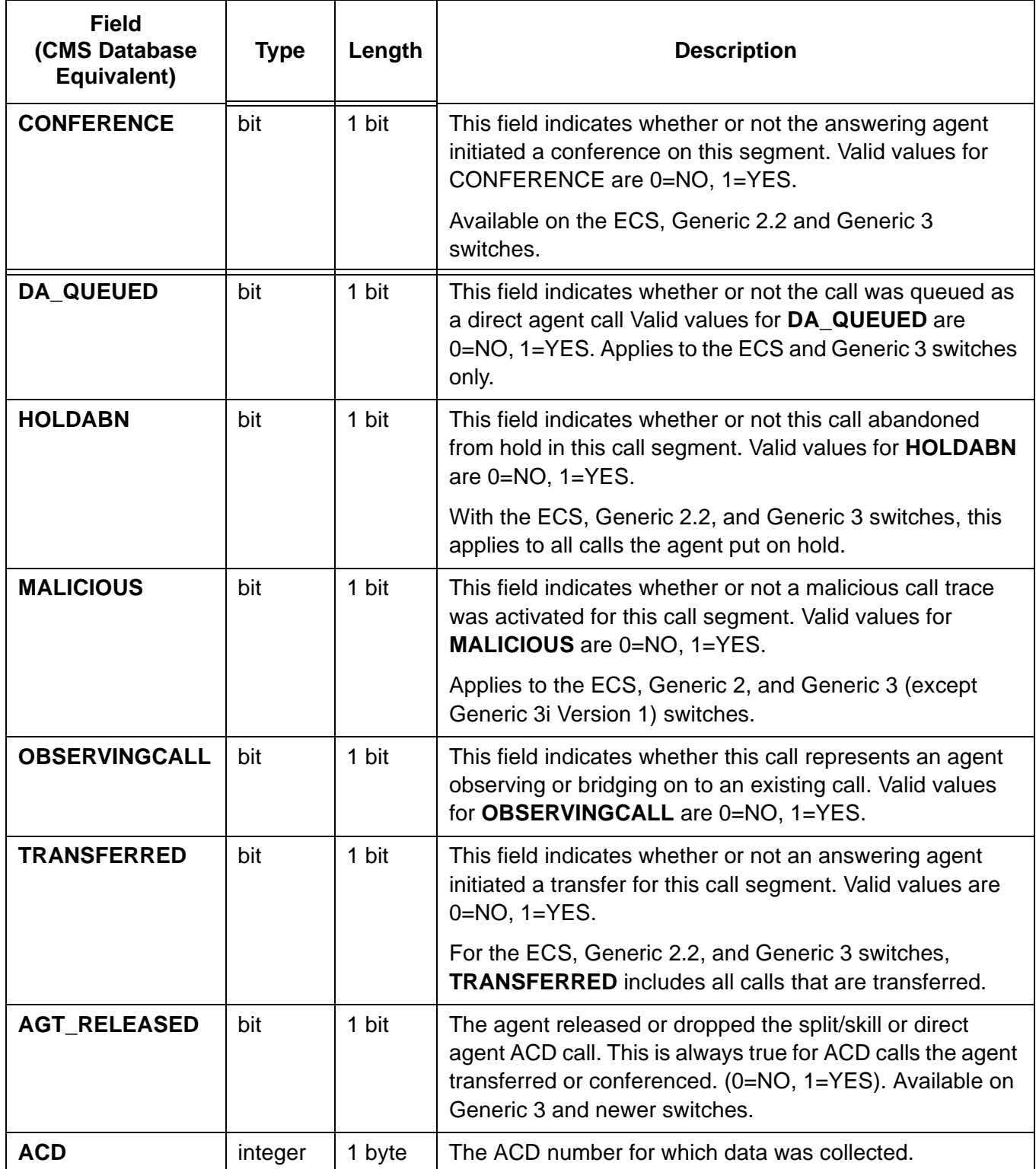

## CentreVu® **CMS R3V8 External Call History Interface**

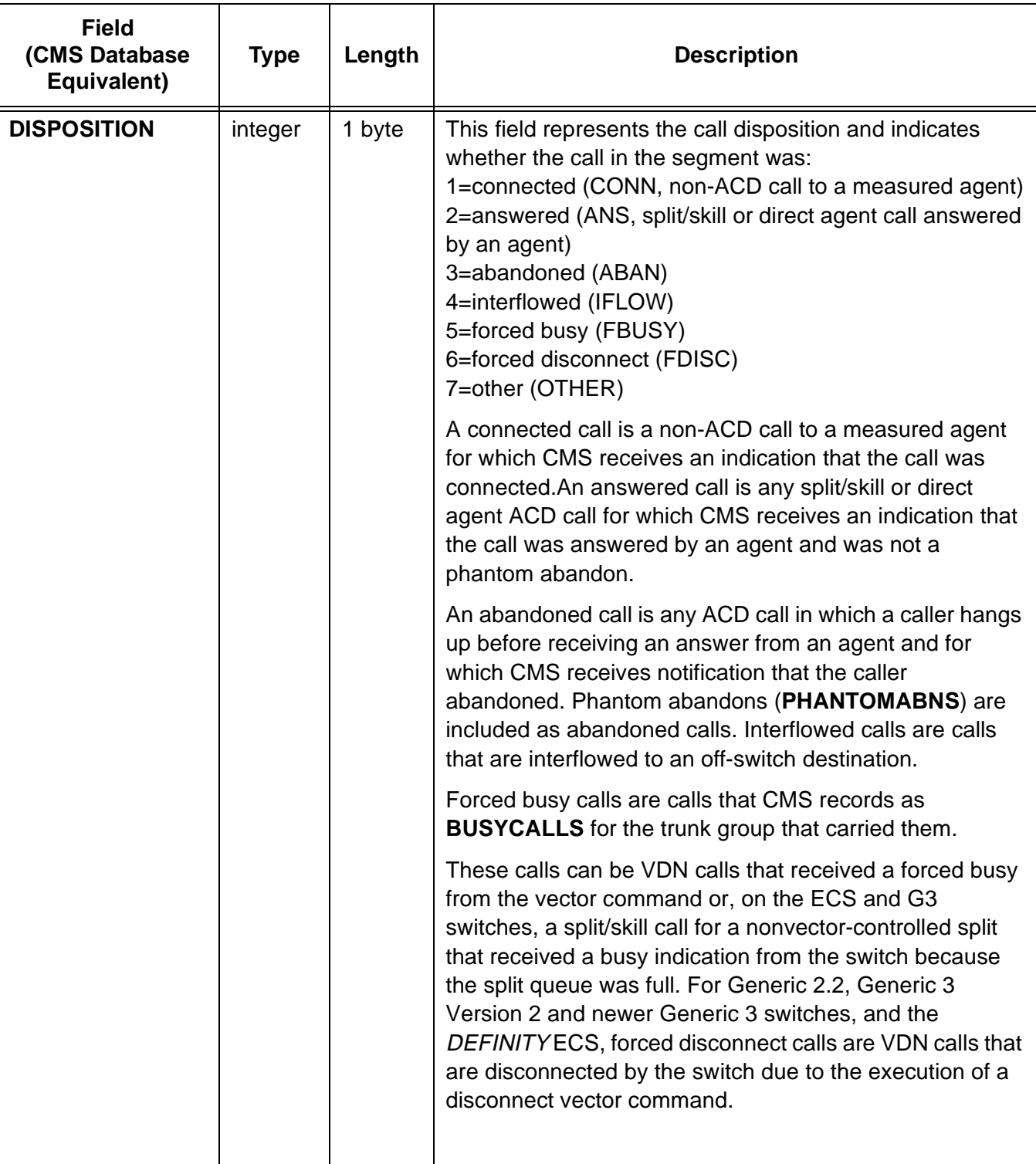

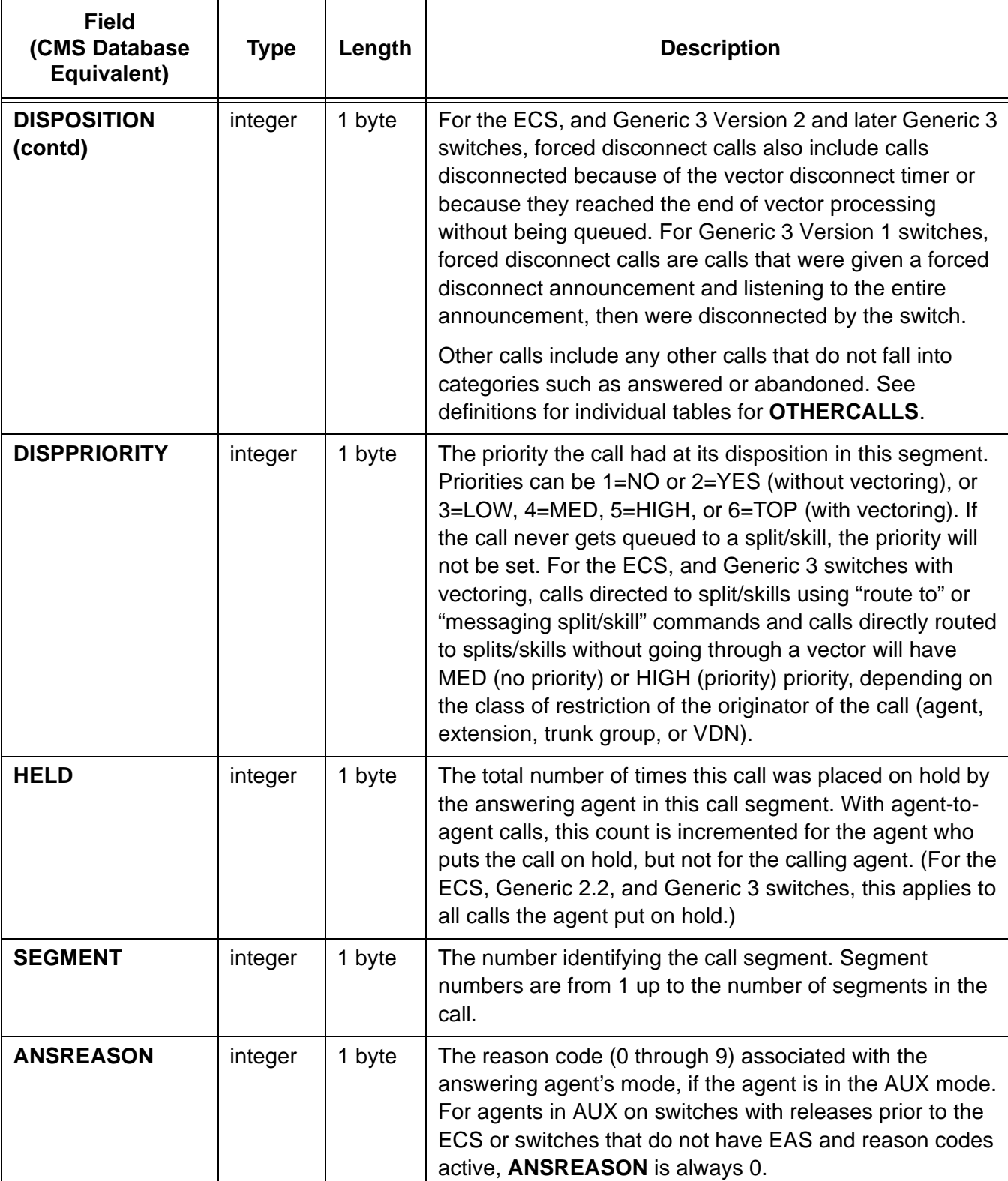

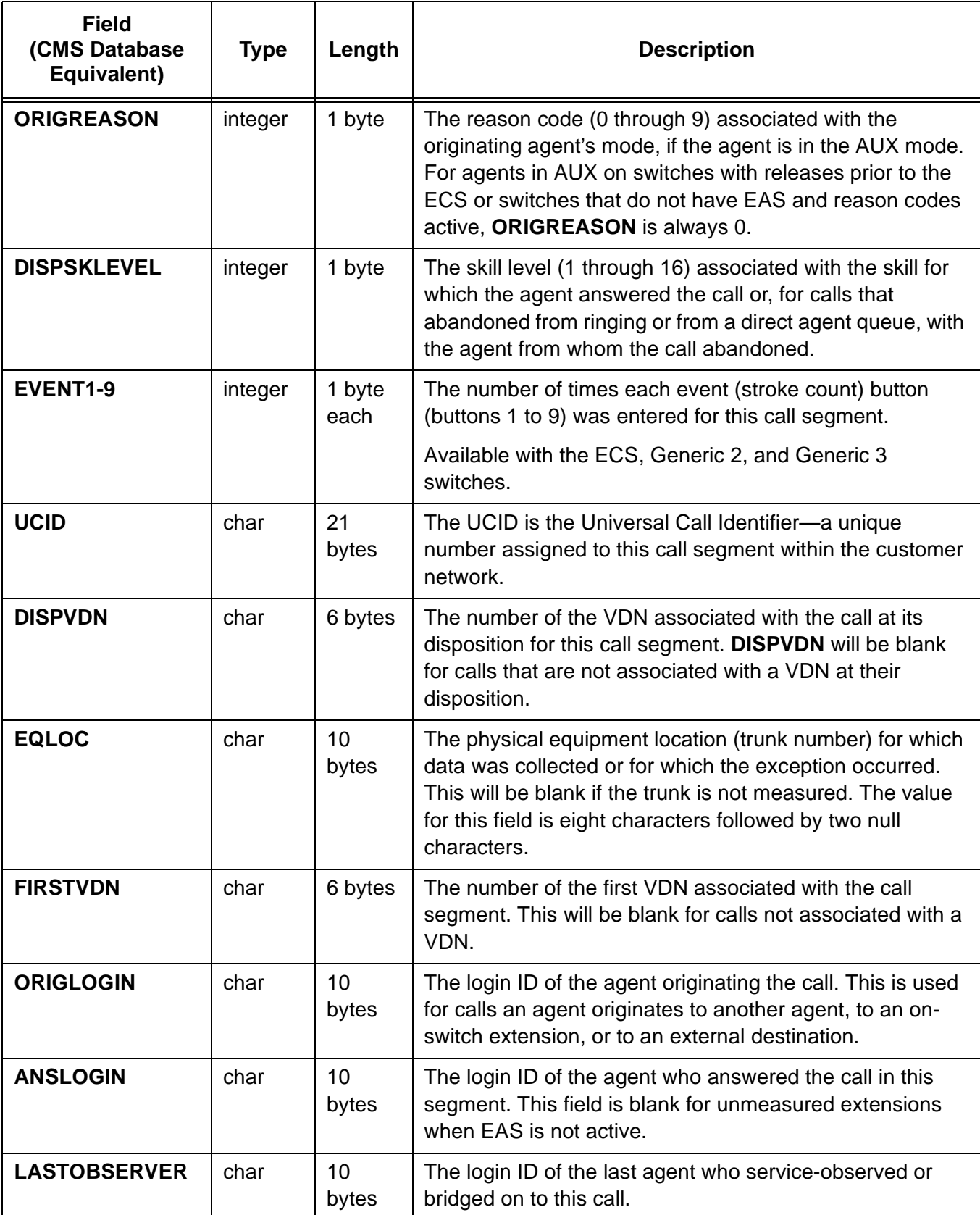

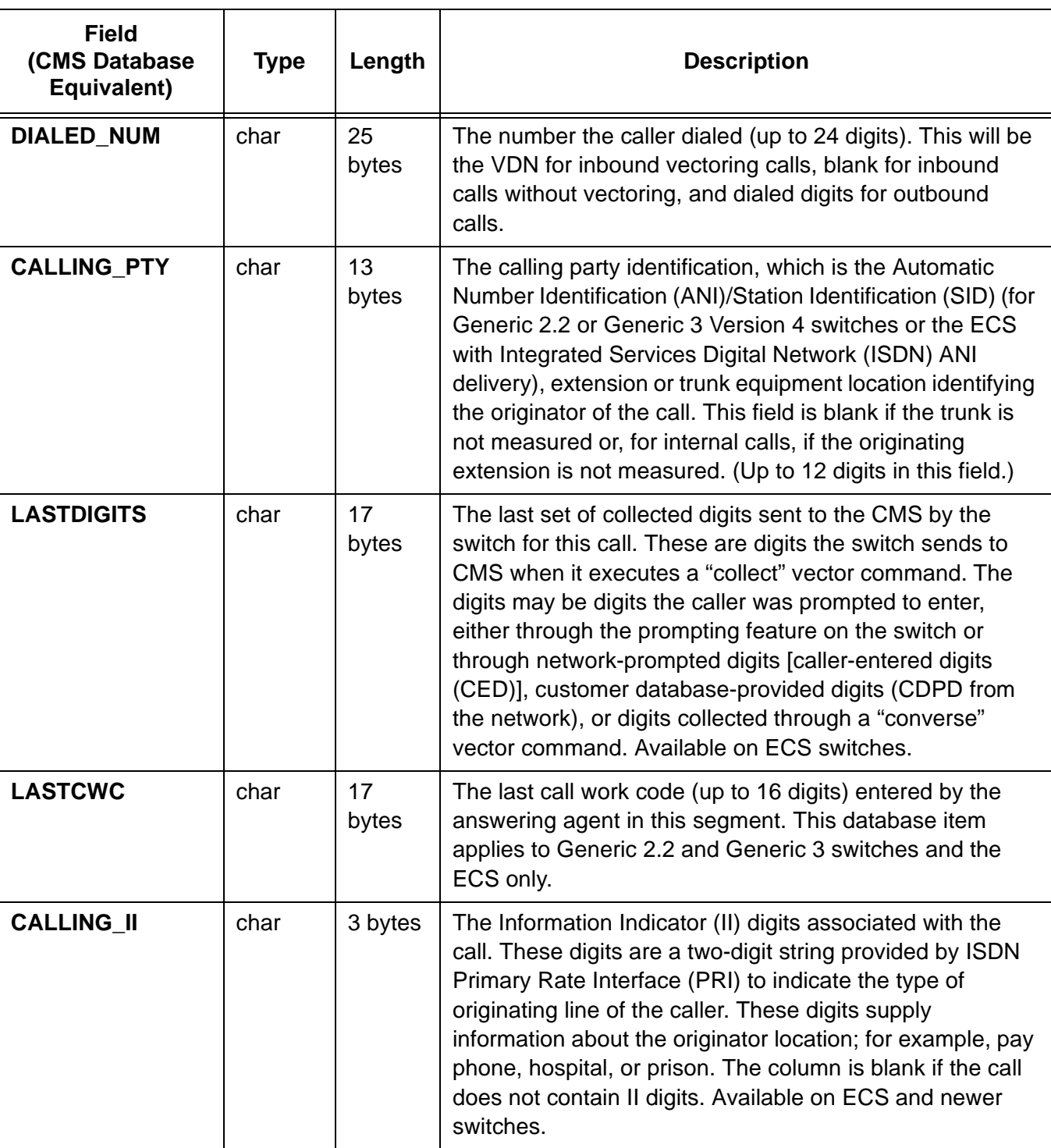

\*UNIX is a registered trademark in the United States and other countries, licensed exclusively through X/Open Company Limited.

# <span id="page-17-0"></span>**Sample Call Scenario and Corresponding Call Records**

**First Call Segment**  and Call Record

Scenario: An inbound vectored call is answered by an ACD agent and is then transferred to a VDN. Since the call is transferred, two call records are generated (one call record is generated for every call segment ). The first call segment is shown below. The table in this section explains the call record for the first segment.

- 1. A call comes into ACD 1 on TG 32 (carried on the trunk located at 0101A0102) to VDN 43211 which points to Vector 33 at 07:37:10 on 04/16/94.
- 2. The call queues to Split 1 at medium priority via a "queue to" command, and then queues to backup Split 2 at low priority via a "backup" command.
- 3. The call waits 10 seconds, then rings for 5 seconds, and then is answered by agent 5018 in Split 1.
- 4. The caller and agent talk for 44 seconds. The agent transfers the call to VDN 43712 which points to Vector 37. (The call is held for 4 seconds while transferring.)
- 5. The agent has 42 seconds of after call work during which the agent enters call work code 12345.

### $\equiv$  note:

The first column in the following table shows whether the field is part of the header or a record field. See ["Record Field Format" on page 3](#page-8-1) of this document for the field type (integer, smallint or character), field length and field description. The Call Report Entry column shows data that would appear on a standard CentreVu CMS call report for this call segment. The shaded Call Record Entry column shows the binary equivalent of the Call Report Entry data. This binary data appears in an actual call record file in the order shown in the following table. Spaces are shown between bytes for clarity in the Call Record Entry column.

## CentreVu® **CMS R3V8 External Call History Interface**

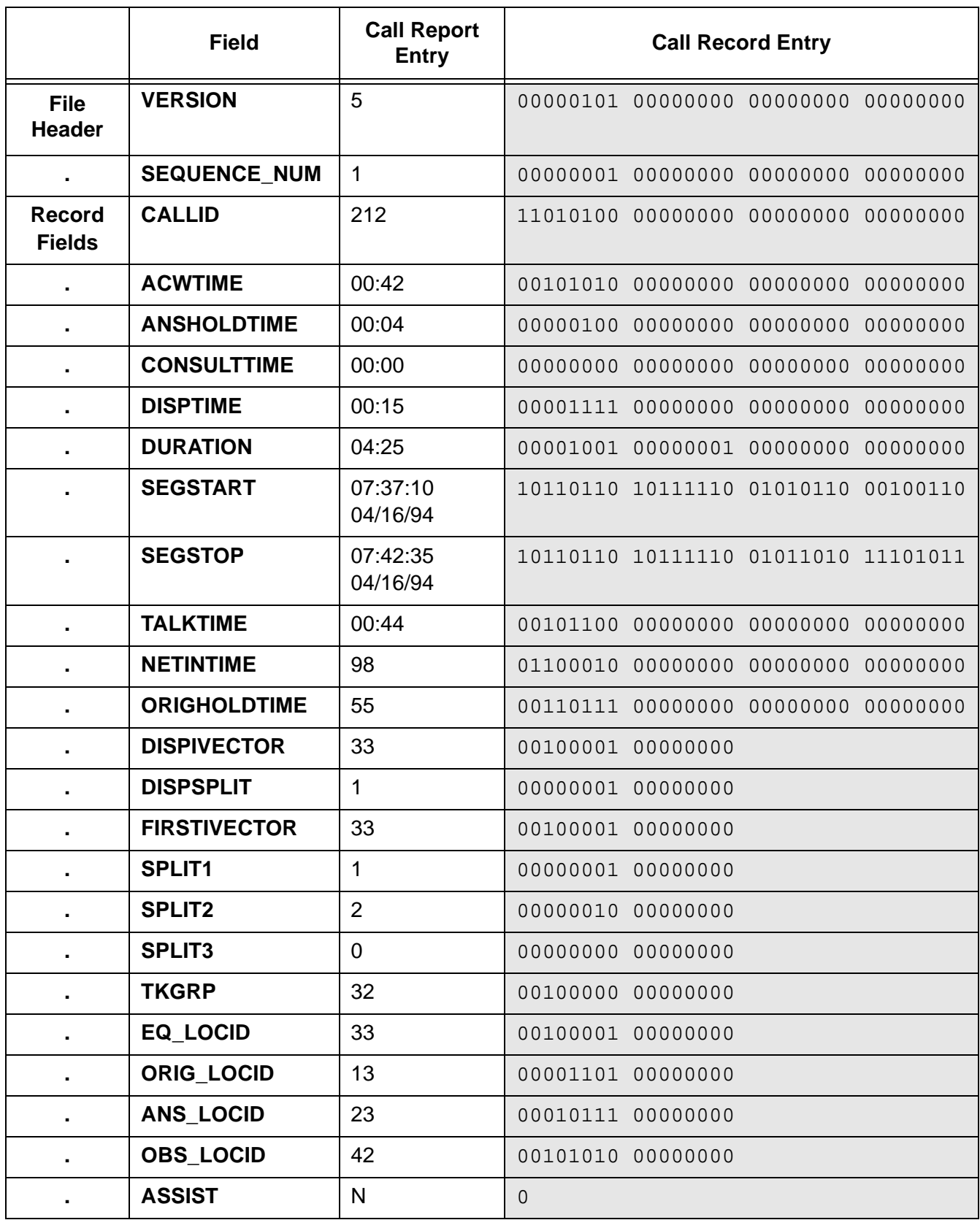

## CentreVu® **CMS R3V8 External Call History Interface**

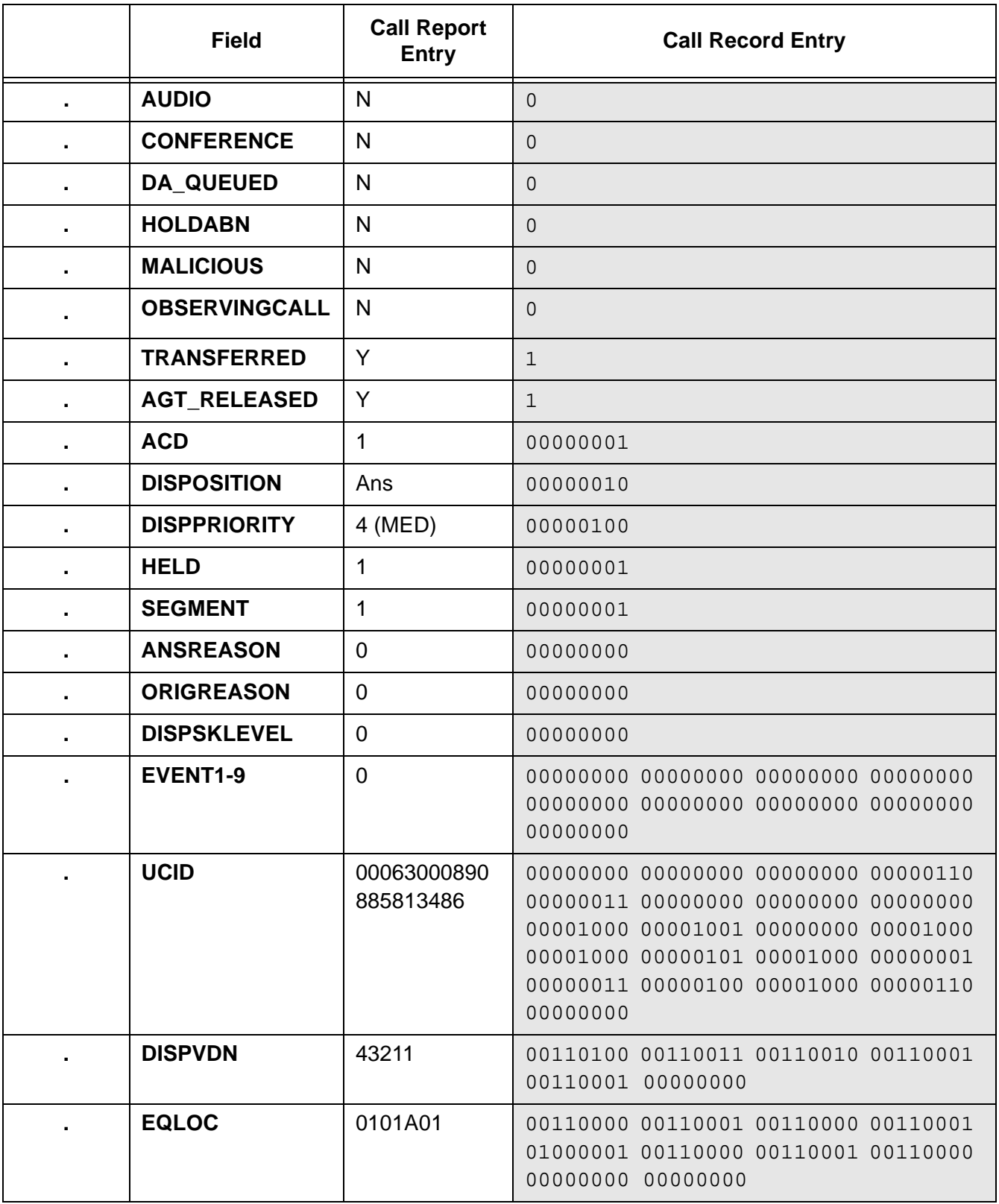

×.

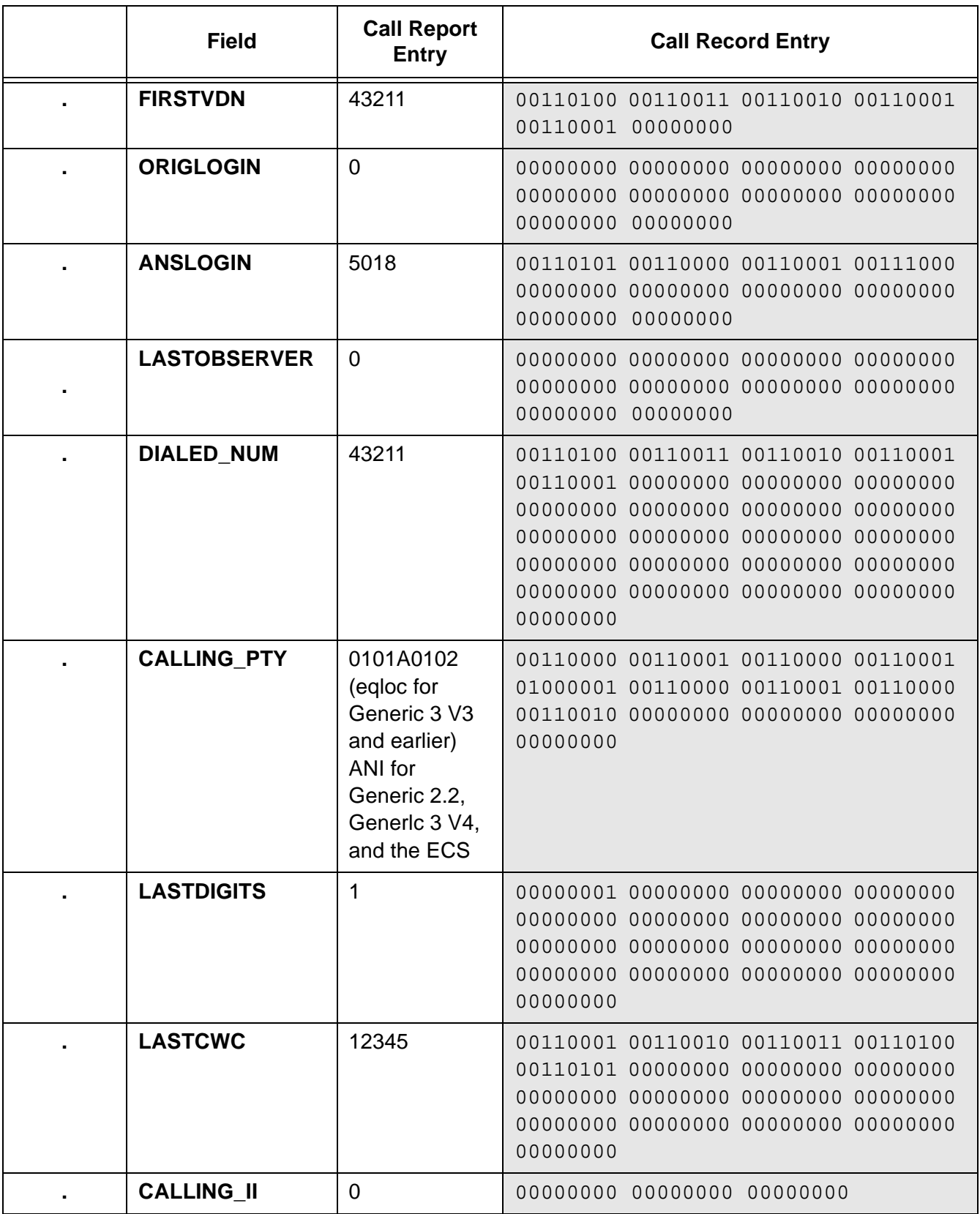

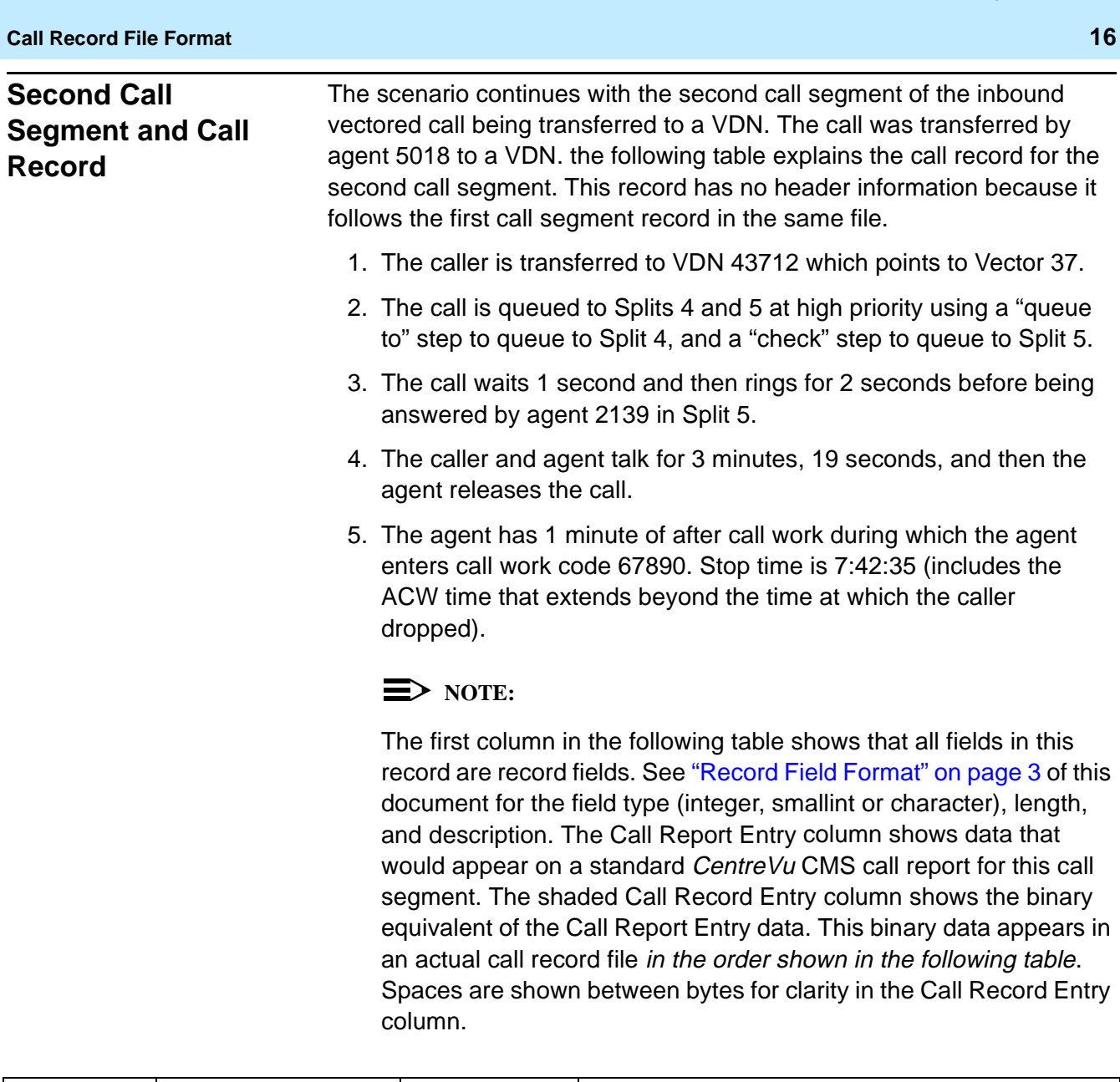

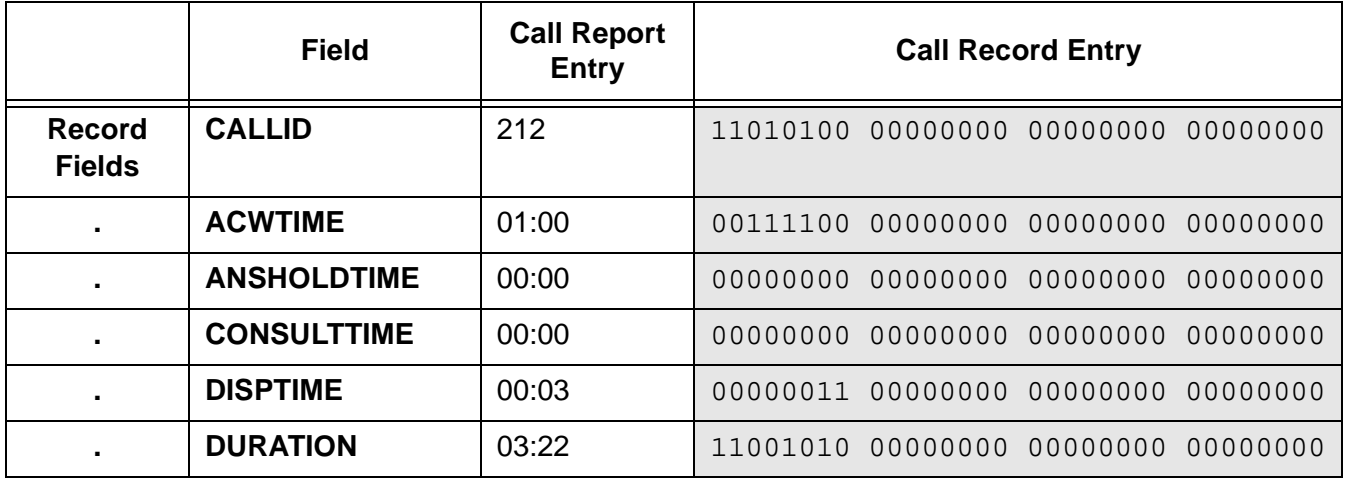

## CentreVu® **CMS R3V8 External Call History Interface**

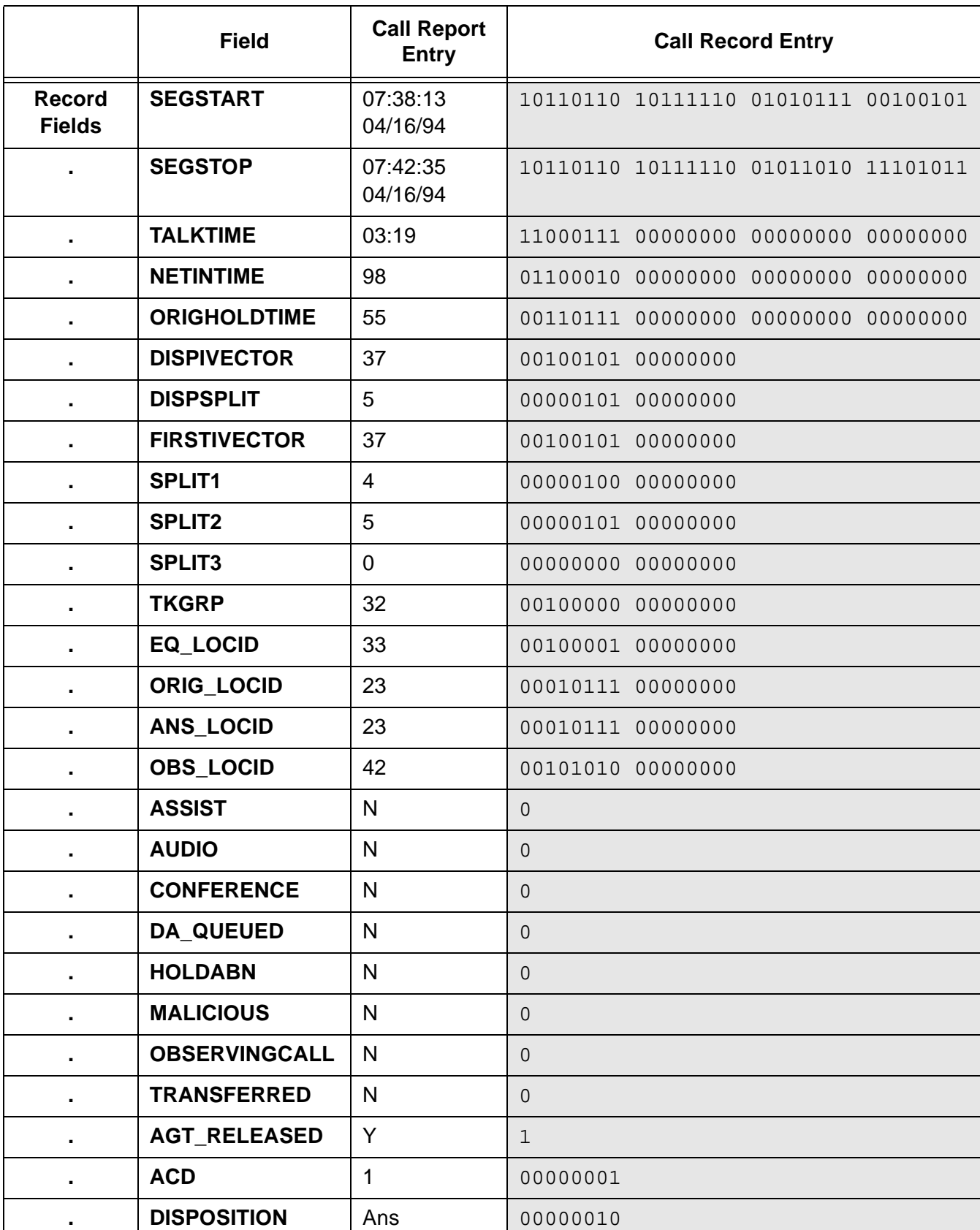

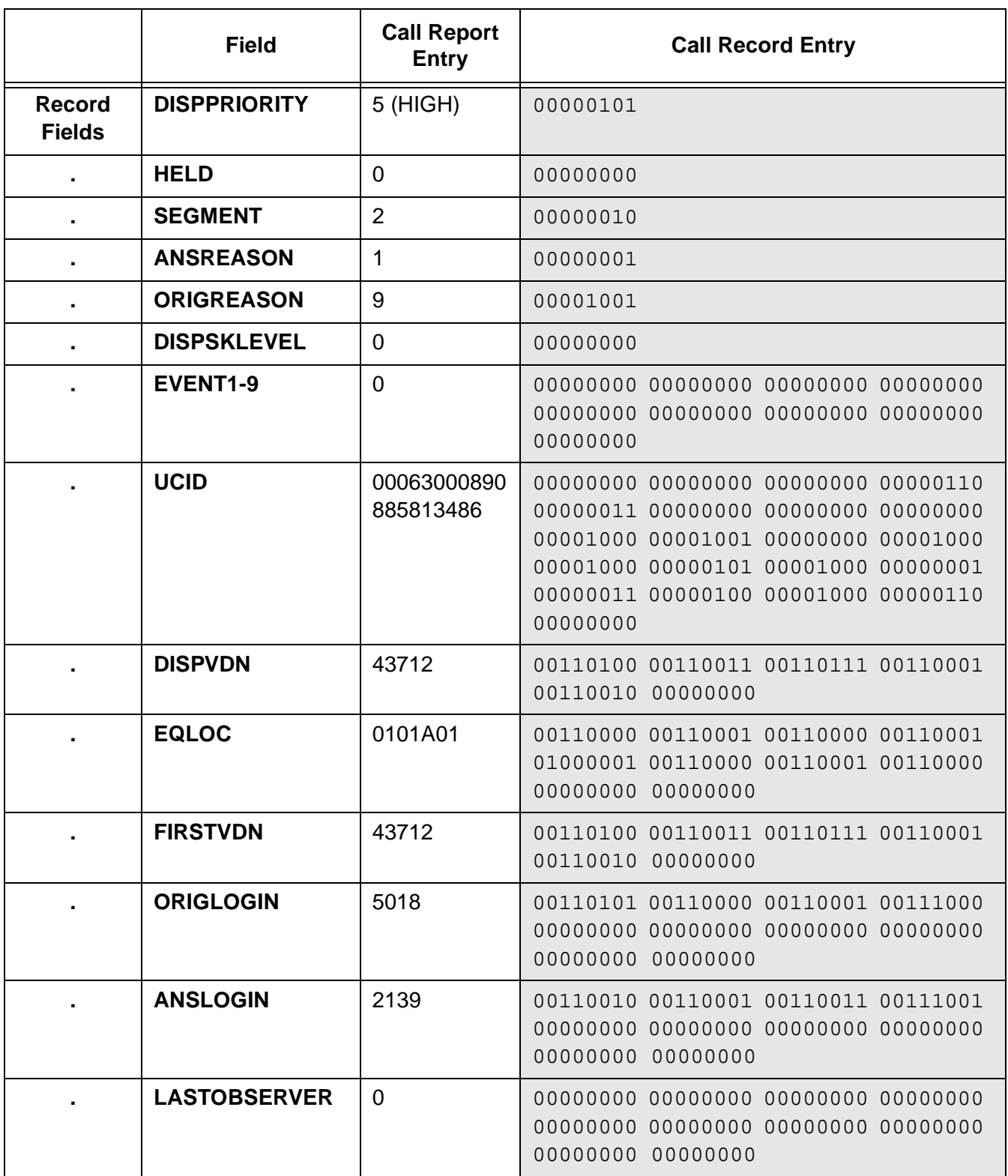

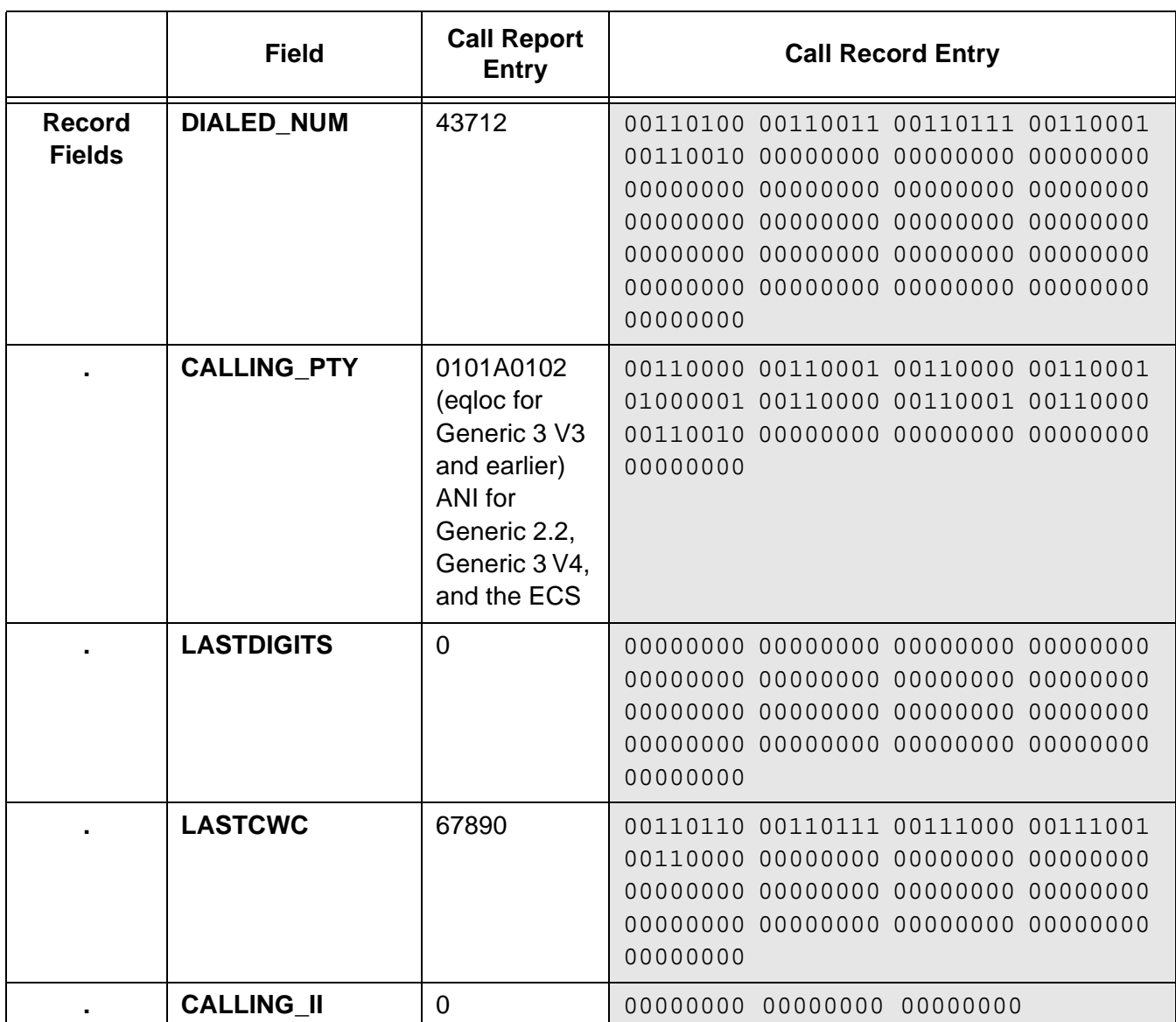

# <span id="page-25-0"></span>**Setup Information**

<span id="page-25-2"></span><span id="page-25-1"></span>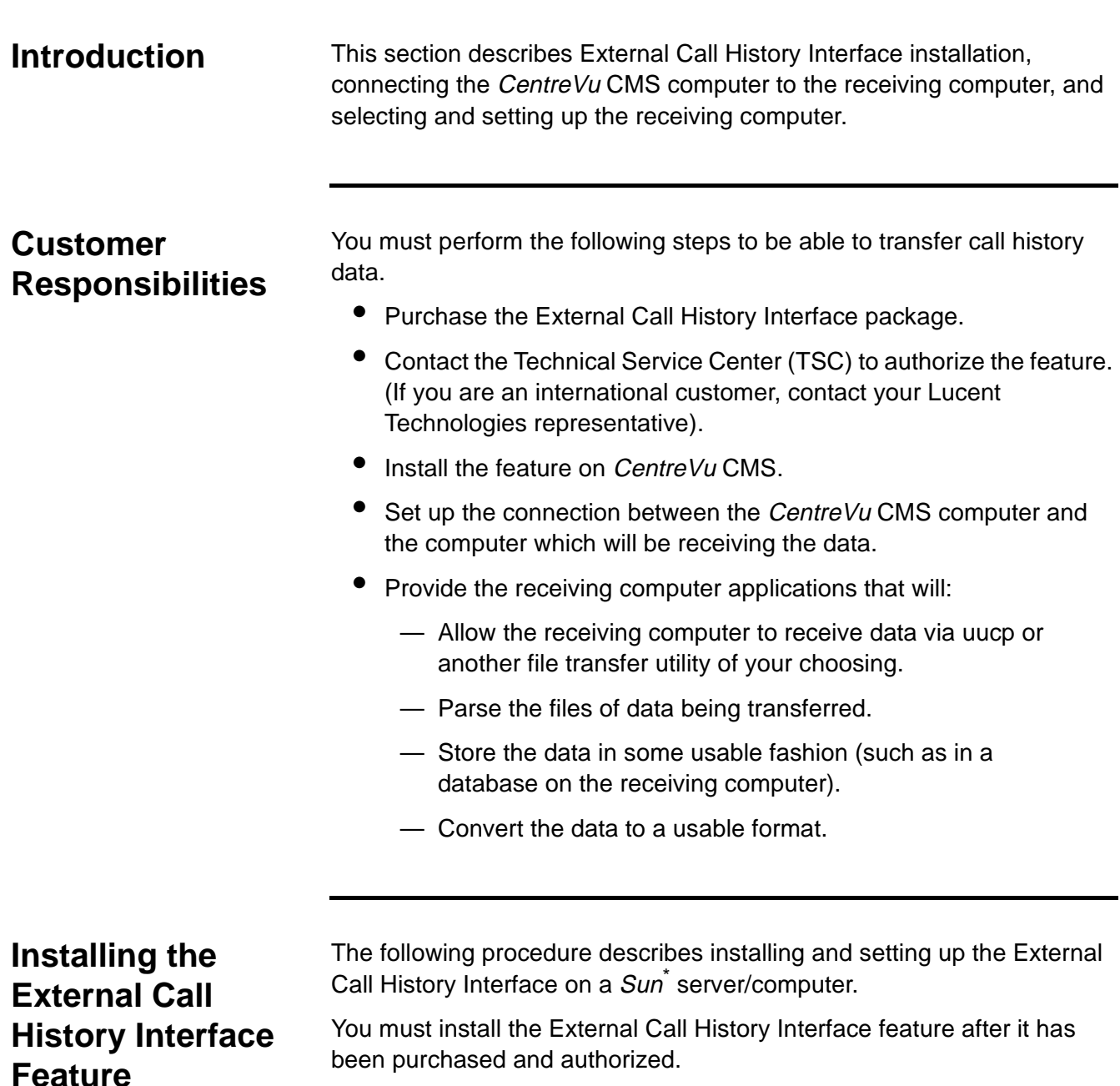

#### $\Rightarrow$  NOTE:

Once the External Call History Interface feature is installed, you will no longer be able to access any call record data from CentreVu CMS nor will you be able to use the CentreVu CMS Call Record report. CentreVu

<span id="page-25-3"></span><sup>\*</sup>Sun is a registered trademark of Sun Microsystems, Inc.

<span id="page-26-0"></span>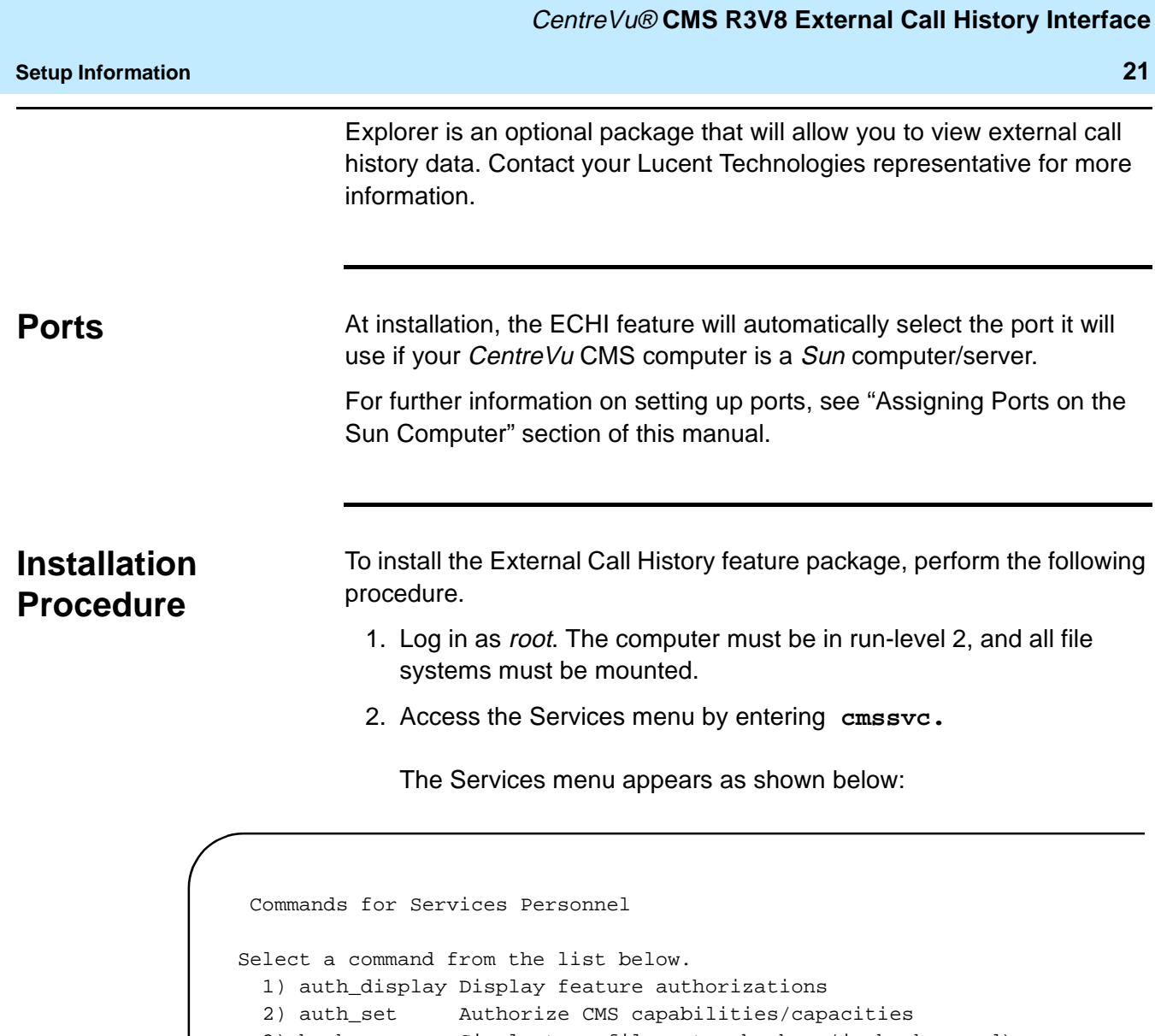

- <span id="page-26-1"></span>3) backup Single-tape filesystem backup (in background)
- 4) run\_cms Turn CMS on or off
- 5) setup Set up the initial CMS configuration
- 6) swinfo Display switch information
- 7) swsetup Change switch information
- 8) upd\_install Install update from disk files

```
9) upd_remove Back out the currently installed update
```
10) upd\_save Save update on disk for later installation

Enter choice (1-10) or q to quit:

3. Enter **1** to select auth\_display, and verify that the system is authorized to install the External Call History package.

#### The system responds as follows:

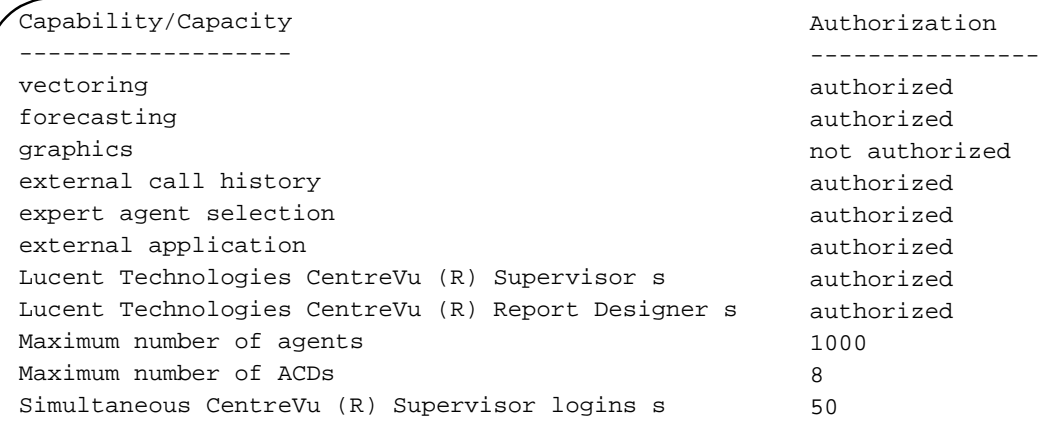

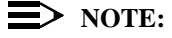

If External Call History is not authorized but needs to be, call the Lucent Technologies National Customer Care Center at 1-800-242- 2121. International customers please contact your local Lucent distributor or representative.

4. CentreVu CMS must be turned off before the package can be installed. To turn off CentreVu CMS, first access the CentreVu CMS Administration menu by entering **cmsadm.**

The CentreVu CMS Administration menu appears as shown below.

```
 CentreVu(R) Call Management System Administration Menu
Select a command from the list below.
  1) acd_create Define a new ACD 
   2) acd_remove Remove all administration and data for an ACD 
  3) backup File system backup 
  4) pkg_install Install a feature package
  5) pkg_remove Remove a feature package 
  6) run_pkg Turn a feature package on or off
   7) run_cms Turn CentreVu (R) CMS on or off
   8) port_adm Administer Modems, Terminals, and Printers
Enter choice (1-8) or q to quit:
```
5. Enter **7**.

The system responds as follows:

Select one of the following 1) Turn on CentreVu CMS 2) Turn off CentreVu CMS Enter choice (1-2)

6. Enter **2** to turn off CentreVu CMS.

The system responds as follows:

\*\*\* Turning off CMS, Please wait \*\*\*

CentreVu CMS turns off and the following information displays on the screen:

\*\*\* CMS is now off \*\*\*

7. Access the CentreVu CMS Administration menu by entering **cmsadm**.

The CentreVu CMS Administration menu displays.

```
 CentreVu(R) Call Management System Administration Menu
Select a command from the list below.
   1) acd_create Define a new ACD 
    2) acd_remove Remove all administration and data for an ACD 
   3) backup Filesystem backup 
   4) pkg_install Install a feature package
   5) pkg_remove Remove a feature package 
   6) run_pkg Turn a feature package on or off
    7) run_cms Turn CentreVu (R) CMS on or off 
   8) port_adm Administer Modems, Terminals, and Printers
Enter choice (1-9) or q to quit:
```
8. Enter **4** to select the pkg\_install option.

The system responds as follows:

```
The CMS Features that can be installed are 
  1) forecasting
  2) external call history 
Enter choice (1-2) or q to quit:
```
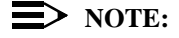

The system displays only feature packages that are authorized and not yet installed. If the External Call History package is already installed, it will not be shown.

9. Enter the number that corresponds to External Call History. (The number depends upon what has been installed.)

The system responds as follows:

Enter the name of the computer to which to send call records (up to 256 characters):

10. Enter the name of the receiving computer.

The system responds as follows:

Enter the full path of the program to transfer call history files (default: /cms/dc/chr/uucp\_copy):

#### $\equiv$  NOTE:

Currently, CMS uses uucp to transfer external call history files to a designated remote machine and uustat to check that the files were transferred successfully. You may optionally change these default programs to be customer-specified file transfer and check programs such as Transmission Control Protocol/Internet Protocol (TCP/IP), or the UNIX commands remote copy (rcp) or copy (cp) using a remote file system (RFS), by entering a different full file path instead of the default uucp/uustat interface path.

11. Enter the full path of the default file transfer utility (/cms/dc/chr/uucp\_copy) or optionally enter the full path of your specific file transfer program.

The system responds as follows:

Enter the full path of the program to check the external call history file transmission (default: /cms/dc/chr/uucp\_check):

12. Enter the full path of the default file transmission check program (/cms/dc/chr/uucp\_check), or optionally enter the full path of your specific transmission checking program.

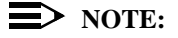

If you have chosen to enter your own file transfer and transmission checking programs, continue with step 16, entering the number of call records in the buffer.

If you have chosen the CMS defaults, continue with the following step.

The system responds as follows:

```
Enter password for nuucp login on xxxxxxxx (up to 8
  characters):
```
13. Enter the nuucp password for the receiving computer.

The system responds as follows:

Enter CMS port for connection to xxxxxxxx (s-pdexxxx):

14. Enter the port on the CentreVu CMS computer to be used by the receiving computer. (For a Sun computer, s\_pdevxxx will display instead.)

The system responds as follows:

```
Select a speed for this connection 
1) 19200 
2) 38400
```
15. Enter the speed that the connection between the CentreVu CMS and the receiving computer will be using.

The system responds as follows:

Number of call segments to buffer for ACD xxxxxxx (0-99999):

16. Enter the number of call records to be held in the buffer if the receiving machine cannot accept the data (this should equate to a minimum of 20 MB). This step reserves disk space; therefore, sufficient disk space must be available.

#### $\Rightarrow$  note:

The range (0-99999) specified in the prompt represents the total allowed over all ACDs. If you expend the entire allotment on ACD 1, you will have no more space available to other ACDs.

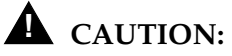

You will lose external call record data if all the buffers on the CentreVu CMS computer fill up. (Standard CentreVu CMS call data is not affected.)

The buffers could become filled due to a link failure if the storage capacity of the receiving machine is exceeded or if the receiving machine goes down.

If you want to change the buffer size you need to change the Number of call records field in the System Setup: Data Storage Allocation window. (See Data Storage Allocation in Chapter 8, "System Setup," in the CentreVu<sup>®</sup> CMS Administration document (585-210-910) for more information).

Collection of external call records resumes when uucp finishes copying the files from the *CentreVu* CMS buffers to the receiving computer.

#### $\Rightarrow$  NOTE:

Repeat Step 16 for each administered ACD.

The system responds as follows:

Start ECH in the on or off state: (default off)

17. Select whether ECH will start in the on or off state (default is off).

The system responds as follows:

Computing space requirements and file system space availability. External Call History package installed

> 18. Verify that the installation completed successfully by entering the following:

**tail /cms/install/logdir/admin.log**

The External Call History package installed successfully when you see the following message:

External Call History package installed <date/time>

**.** . .

19. You can now turn CentreVu CMS back on. Enter **cmsadm.**

The CMS Administration menu will display as follows:

```
 Call Management System Administration Menu
Select a command from the list below.
   1) acd_create Define a new ACD 
   2) acd_remove Remove all administration and data for an ACD 
   3) backup Filesystem backup 
   4) pkg_install Install a feature package
   5) pkg_remove Remove a feature package
   6) run_pkg Turn a feature package on or off
   7) run_cms Turn CentreVu (R) CMS on or off 
   8) port_adm Administer, Modems, Terminals, and Printers
Enter choice (1-9) or q to quit:
```
20. Enter **7.**

The system responds as follows:

```
Select one of the following
  1) Turn on CMS
  2) Turn off CMS
Enter choice (1-2)
```
21. Enter **1** to turn CentreVu CMS on.

The system responds as follows:

Please wait for initialization

When CentreVu CMS comes up, the following information displays:

\*\*\* CMS is now up \*\*\*

# <span id="page-35-0"></span>**Turn ECHI On or**   $Off$

In a CMS High Availability environment, the installed ECHI package may be turned on or off while CMS is running or not. Use the following procedure.

#### $\Rightarrow$  NOTE:

When ECHI is off, records are still being collected in files, except that the files are not sent to the receiving computer. The purpose for this is because the receiving computer can only receive files from one machine at a time

1. First access the CentreVu CMS Administration menu by entering **cmsadm.**

The CentreVu CMS Administration menu appears as shown below.

 CentreVu(R) Call Management System Administration Menu Select a command from the list below. 1) acd\_create Define a new ACD 2) acd\_remove Remove all administration and data for an ACD 3) backup File system backup 4) pkg\_install Install a feature package 5) pkg\_remove Remove a feature package 6) run\_pkg Turn a feature package on or off 7) run\_cms Turn CentreVu (R) CMS on or off 8) port\_adm Administer, Modems, Terminals, and Printers Enter choice (1-8) or q to quit:

2. Enter **6** to run the ECHI program.

The system responds with the following:

The CMS features that can be run are 1. external call history Enter choice (1-1) or q to quit

3. Enter 1 for External Call History Interface.

#### CentreVu® **CMS R3V8 External Call History Interface**

The system responds by listing the package status (on or off) and asking if you would like to turn it on or off:

ECHI is off. Do you wish to turn it on?

4. Enter on or off, depending on what you want to do with the package. If you turn ECHI on, the system responds as follows:

Do you wish to send the full call record buffer?

5. Enter yes or no.

**CMS is Not Running and ECHI if Off** If CMS is not running and if ECHI is off, the system responds as follows:

> External Call History is off. Do you wish to turn it on? (default: yes)

> > Select **Return** to turn ECHI on. The system responds as follows:

External Call History package turned on successfully

```
Setup Information 32
```

```
CMS is Running and 
ECHI is Off
```
If CMS is running and if ECHI is off, the system responds as follows:

External Call History is off. Do you wish to turn it on? (default: yes)

Select **Return** to turn ECHI on. The system responds as follows:

```
Do you wish to transmit the full buffer of call records?:
(default: yes)
```
Select **Return**. The system responds as follows:

External Call History package turned on successfully

**CMS is Either Running or Not Running and ECHI** is On

If CMS is either running or not running and if ECHI is on, the system responds as follows:

External Call History is on. Do you wish to turn it off? (default: yes)

Select **Return** to turn ECHI off. The system responds as follows:

External Call History package turned off successfully

# <span id="page-38-0"></span>**Assigning Ports on the Sun Computer**

If your CentreVu CMS computer is a Sun server/computer, you must install the previously described feature, and then either set the Network Terminal Server (NTS) port connections, or use a *Multiport*<sup>\*</sup> card.

Use the Network Administrator (na) program to address and configure the NTS ports.

To set the NTS port connections, perform the following procedure.

#### $\Rightarrow$  NOTE:

You must log in as root at the console terminal.

1. At the system prompt, enter **na** to access the NTS administration software as shown below:

# na

The system responds as follows:

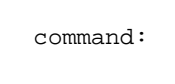

2. To associate all subsequent administration with a specific NTS, enter **annex <name of your NTS>** at the command prompt as shown below:

command: annex <name of your NTS>

<sup>\*</sup>Multiport is a registered trademark of Aurora Technologies, Inc.

#### $\equiv$  note:

When you enter **annex <name of your NTS>**, it becomes the default NTS until another NTS is selected using the **annex** command. The default setting for the NTS ports is 9600 bps, 8 bits, no parity, and 1 stop bit.

The system responds as follows:

```
# <name of your NTS>: Annex-3-UXR7, 64 ports
command:
```
- 3. Perform one of the following depending upon whether you have a direct connection or a modem connection.
	- a. For a direct connection, enter the following set port string command. You must include all the parameters you want to change.

command: set port=x-y mode slave speed <value> type hardwired location <value> user\_name <value> output\_flow\_control none

b. For a modem connection, enter the following set port string command.

command: set port=x-y mode slave dedicated\_address <Sunaddress> control\_lines modem\_control speed <value> type dial\_in term\_var dial\_up broadcast\_direction network location <value> user\_name <value> output\_flow\_control none

You must include all the parameters you want to change. The set port string command sets the parameters for the serial line ports. The "x" value is the port number on the NTS. You can specify a range of ports. The speed value must be either 19200 or 38400 bps and must match the speed of the receiving computer. You can choose your own values for location and user\_name attributes, but they should be port-specific. See the following table for other values.

#### $\Rightarrow$  note:

Be sure to set the **location** and **user\_name** (and keep them populated) so that any problems can be traced to the correct port.

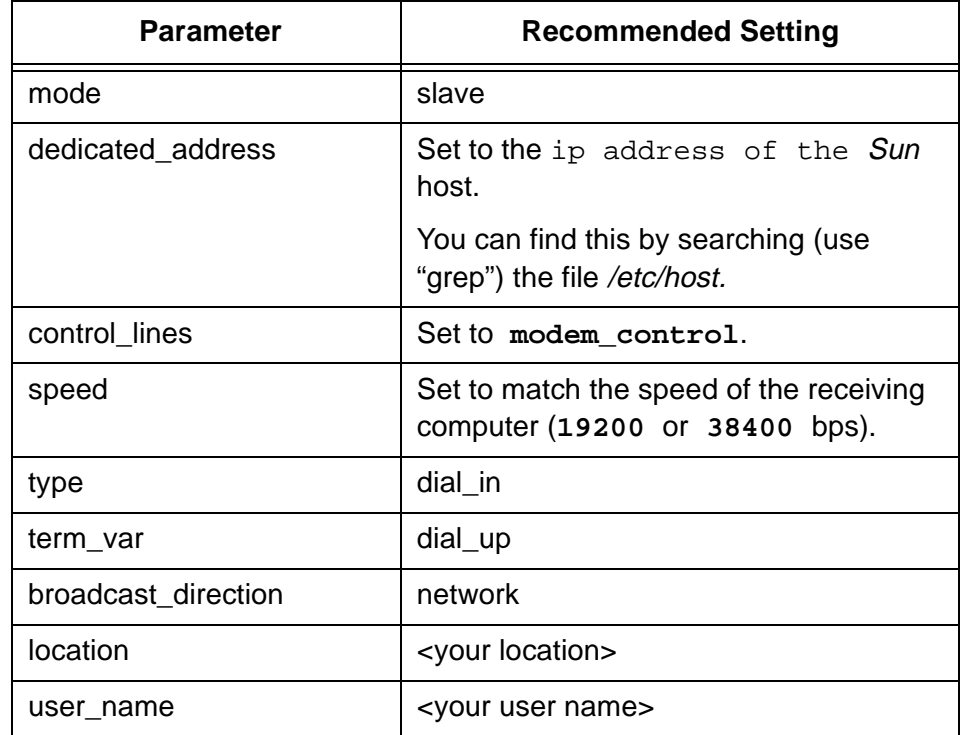

#### $\Rightarrow$  NOTE:

You can break down either of these commands to make the entry easier. For example, for the direct connection, you could perform the following steps.

- 1. Type **set port=x mode slave speed** <value>.
- 2. Press **RETURN**).
- 3. Type **set port=x type hardwired location** <value>.
- 4. Press **RETURN**).
- 5. Continue until the entire command is entered.
- 
- 4. When you are finished, use the following command to reset the ports:

command: reset [port number]

The system responds as follows:

resetting serial port <number> of annex <your NTS number>

5. To quit na, enter the following command:

command: quit

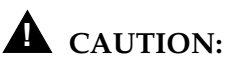

The following procedure requires the CentreVu CMS computer to be rebooted. CentreVu CMS will be down while the system is rebooting, and you will lose CentreVu CMS data. Next you must create a character special device; do so in the following manner:

- a. At the console terminal, go to the /etc/rc2.d directory.
- b. Look for a Speripherals file. If this file does not exist, create a Speripherals file by using an editor such as vi.

# vi Speripherals

c. Add the following system command to the file. You must add one line per each modem or direct connection. (If the Speripherals file already exists, just add the command to it.)

rtelnet -fmrt <name of your NTS> 20 /dev/s\_pdev220

#### $\Rightarrow$  NOTE:

The 220 in the device name indicates the second NTS and port 20 (as does the parameter 20). You can choose your own names, but the device name should reflect the terminal server and port names.

- d. If you used vi to do the above editing, you can exit vi by typing **ZZ** (upper case).
- 6. Reboot the CentreVu CMS computer.

# <span id="page-42-0"></span>**Connecting the CentreVu CMS Computer to the Receiving Computer**

The port on the  $Centre$  Vu CMS computer is set up for outgoing data only during feature installation. The port on the receiving computer must be set up for incoming data only.

The receiving computer must be connected to the CentreVu CMS computer by an RS-232 connection. This connection uses hardware flow control and runs at 19200 bps or 38400 bps.

**Cabling** The computers can be connected up to a distance of 50 feet with RS-232 cabling and connectors. If the two computers cannot be located within 50 feet of each other, limited-distance modems can be used. Contact your account representative for information about modems.

#### $\Rightarrow$  NOTE:

If you are using a small NTS (8 or 16 ports), you need either a 10-pin or 8-pin straight-through connector cable. One end of the cable goes to a port on the small NTS, and the other end of the cable goes to the connector. The connector must then attach to a null modem.

# <span id="page-43-0"></span>**Selecting and Setting Up the Receiving Computer**

This section contains the receiving computer requirements. This section also explains how call records are transferred.

Consider the following points before purchasing or connecting the receiving computer:

- Processor speed should be as high as practically possible.
- The computer must have file transfer capabilities (the default is uucp, but you may choose another file transfer utility). If your receiving computer is a UNIX machine, refer to your UNIX documentation to set up uucp. If your receiving computer is a Windows<sup>\*</sup> computer, see the section "Setting Up uucp Software on a Windows Computer" in this document.
- If you are also using  $CentreVu$  Explorer, you must use uucp as the file transfer utility. Select the default settings when installing ECHI.
- The computer must be loaded with software in order to accept, store, and convert the transferred data.
- Transfer speed must be set to the same speed you choose to use on the CentreVu CMS computer (19200 or 38400 bps).
- Certain files (such as System and Devices) and permissions must be set up on the receiving computer. See the documentation that came with the computer for this information.
- Storage capacity should be large enough to meet your needs (based on expected call traffic and the length of time you want to store the data). A minimum of 20 MB of available space is required.

# **! CAUTION:**

If the disk on the receiving computer fills up, a message is sent to the CentreVu CMS computer and file transfer halts. This condition could cause files to back up in the CentreVu CMS computer buffers. If files back up, the call record data that has already been collected up to that moment will eventually be transferred to the receiving computer, but no new data will be collected. (Standard CentreVu CMS data is not affected.)

<sup>\*</sup>Windows is a registered trademark of Microsoft, Inc.

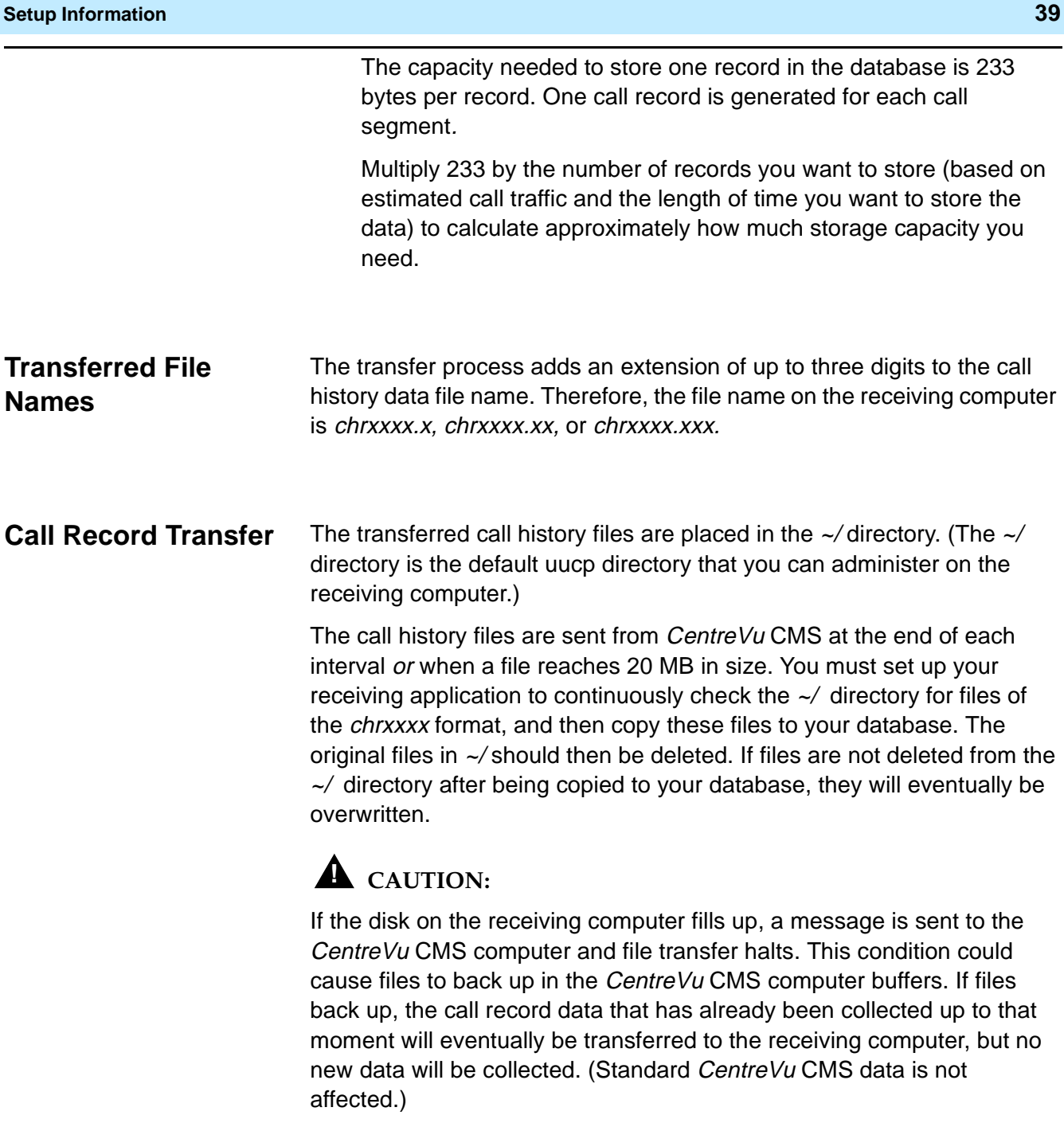

The purpose of the sequence numbers is to be able to detect duplicate files. If you receive two files with the same sequence number, those files are duplicates. If duplicated files are received, refer to the sequence number as previously described in the ["File Header"](#page-7-4) section.

# <span id="page-45-0"></span>**Setting Up uucp Software on a Windows Computer**

You must provide the uucp software for the receiving computer. During setup, the site names (which may be identified by other terms such as node names or host names) must match for configuration on both machines. For assistance, call the Lucent Technologies National Customer Care Center at 1-800-242-2121. International customers may contact your local Lucent distributor or representative.

### **NOTE:**

The following steps briefly describe a typical method of setting up uucp software on a *Windows*<sup>\*</sup> computer. Specific details will vary from machine to machine. Refer to your uucp software documentation for more information. If the receiving computer is a UNIX machine, refer to your UNIX documentation.

- 1. Install the uucp software on the receiving computer by following the installation instructions for the software.
- 2. Configure the uucp software by following the configuration instructions for the software.
- 3. Reboot the computer to verify that no configuration or startup procedures conflict.
- 4. Define the site name for the receiving computer. This must match the name that was entered on the CentreVu CMS computer for the call history receiving machine during installation of the feature.
- 5. Define the Spool directory as **C:\uucp**.
- 6. Define the Public directory as **C:\uucp\public**.
- 7. Define the UUXQT path as **C:\bin.**
- 8. Define the default drive as **C:\.**
- 9. Define the receiving port as **COM1**.
- 10. Define the name of the CentreVu CMS computer that will be sending data. This needs to be the same as the node name of the CentreVu CMS computer. Type uname -n, and press **Return** on the CentreVu CMS at the UNIX prompt and run the name.

### $\equiv$  note:

For the following step, the login ID is *nuucp*. The password is that which was created during the feature installation.

<sup>\*</sup>Windows is a registered trademark of Microsoft, Inc.

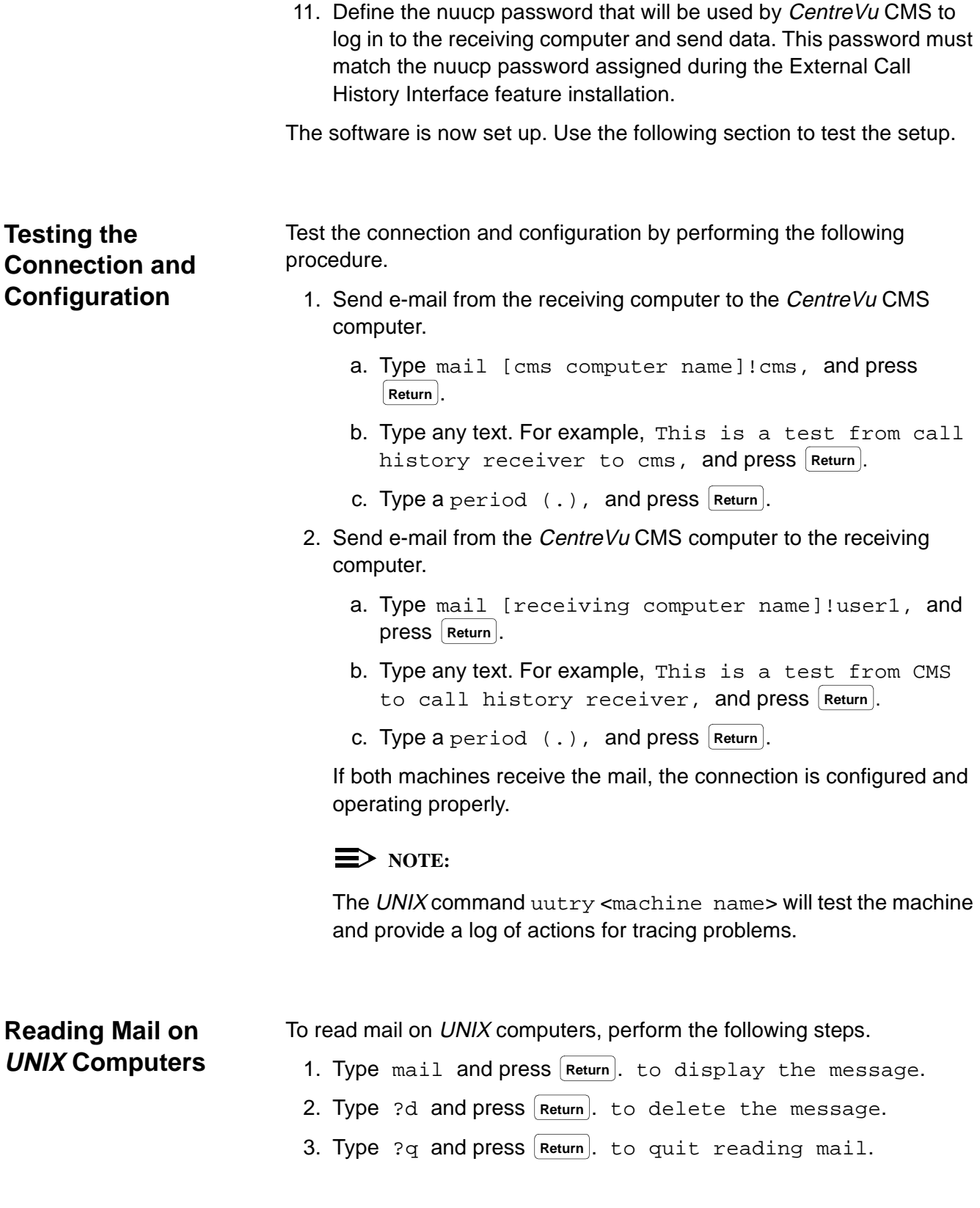

# **How Are We Doing?**

Document Title: CentreVu™ Call Management System Release 3 Version 8 External Call History Interface Document No.: 585-210-912 **ISSUE 1** Issue 1 **Date: December 1999** 

Lucent Technologies welcomes your feedback on this document. Your comments are of great value in helping us to improve our documentation.

1. Please rate the effectiveness of this document in the following areas:

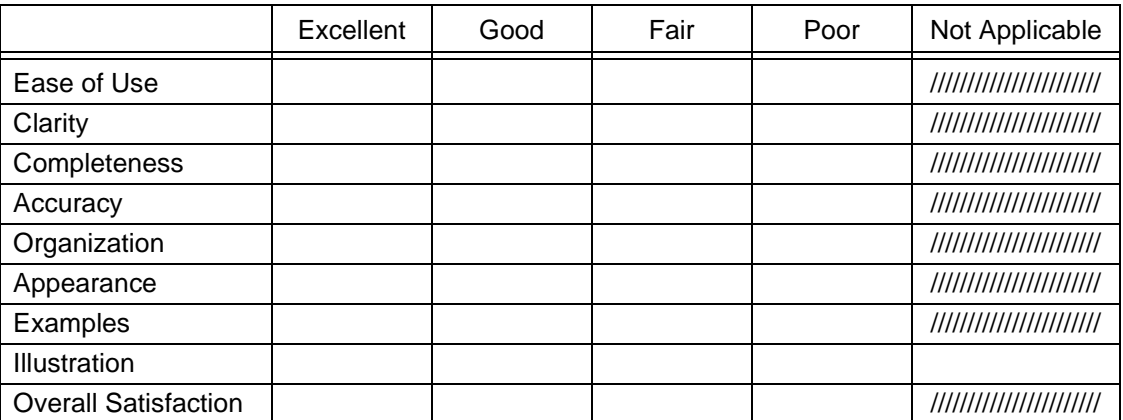

2. Please check the ways you feel we could improve this document:

❒ Improve the overview/introduction ❒ Make it more concise/brief

❒ Improve the table of contents ❒ Add more step-by-step procedures/tutorials

\_\_\_\_\_\_\_\_\_\_\_\_\_\_\_\_\_\_\_\_\_\_\_\_\_\_\_\_\_\_\_\_\_\_\_\_\_\_\_\_\_\_\_\_\_\_\_\_\_\_\_\_\_\_\_\_\_\_\_\_\_\_\_\_\_\_\_\_\_\_\_\_\_\_\_\_

\_\_\_\_\_\_\_\_\_\_\_\_\_\_\_\_\_\_\_\_\_\_\_\_\_\_\_\_\_\_\_\_\_\_\_\_\_\_\_\_\_\_\_\_\_\_\_\_\_\_\_\_\_\_\_\_\_\_\_\_\_\_\_\_\_\_\_\_\_\_\_\_\_\_\_\_ \_\_\_\_\_\_\_\_\_\_\_\_\_\_\_\_\_\_\_\_\_\_\_\_\_\_\_\_\_\_\_\_\_\_\_\_\_\_\_\_\_\_\_\_\_\_\_\_\_\_\_\_\_\_\_\_\_\_\_\_\_\_\_\_\_\_\_\_\_\_\_\_\_\_\_\_

\_\_\_\_\_\_\_\_\_\_\_\_\_\_\_\_\_\_\_\_\_\_\_\_\_\_\_\_\_\_\_\_\_\_\_\_\_\_\_\_\_\_\_\_\_\_\_\_\_\_\_\_\_\_\_\_\_\_\_\_\_\_\_\_\_\_\_\_\_\_\_\_\_\_\_\_ \_\_\_\_\_\_\_\_\_\_\_\_\_\_\_\_\_\_\_\_\_\_\_\_\_\_\_\_\_\_\_\_\_\_\_\_\_\_\_\_\_\_\_\_\_\_\_\_\_\_\_\_\_\_\_\_\_\_\_\_\_\_\_\_\_\_\_\_\_\_\_\_\_\_\_\_ \_\_\_\_\_\_\_\_\_\_\_\_\_\_\_\_\_\_\_\_\_\_\_\_\_\_\_\_\_\_\_\_\_\_\_\_\_\_\_\_\_\_\_\_\_\_\_\_\_\_\_\_\_\_\_\_\_\_\_\_\_\_\_\_\_\_\_\_\_\_\_\_\_\_\_\_ \_\_\_\_\_\_\_\_\_\_\_\_\_\_\_\_\_\_\_\_\_\_\_\_\_\_\_\_\_\_\_\_\_\_\_\_\_\_\_\_\_\_\_\_\_\_\_\_\_\_\_\_\_\_\_\_\_\_\_\_\_\_\_\_\_\_\_\_\_\_\_\_\_\_\_\_

❒ Improve the organization ❒ Add more troubleshooting information

❒ Include more figures ❒ Make it less technical

❒ Add more examples ❒ Add more/better quick reference aids

❒ Add more detail ❒ Improve the index

Please provide details for the suggested improvement. \_\_\_\_\_\_\_\_\_\_\_\_\_\_\_\_\_\_\_\_\_\_\_\_\_\_\_\_\_\_\_\_\_\_

3. What did you like most about this document?

4. Feel free to write any comments below or on an attached sheet.

If we may contact you concerning your comments, please complete the following:

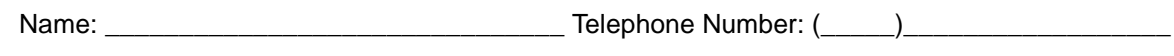

Company/Organization: \_\_\_\_\_\_\_\_\_\_\_\_\_\_\_\_\_\_\_\_\_\_\_\_\_\_\_\_\_ Date: \_\_\_\_\_\_\_\_\_\_\_\_\_\_\_\_\_\_\_\_\_\_\_\_

When you have completed this form, please fold, tape, and return to address on back or you can fax the form to: 303-538-2195.